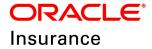

**Oracle Insurance** 

# Insbridge Enterprise Rating SoftRater for WebSphere Installation Guide

Release 5.6

November 2018

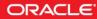

Copyright © 2005, 2018, Oracle and/or its affiliates. All rights reserved.

Oracle Insurance Insbridge Enterprise Rating SoftRater for WebSphere Installation Guide

Release 05.06.00

Part # E96960-01

Library # E96993-01

November 2018

Primary Author: Mary Elizabeth Wiger

This software and related documentation are provided under a license agreement containing restrictions on use and disclosure and are protected by intellectual property laws. Except as expressly permitted in your license agreement or allowed by law, you may not use, copy, reproduce, translate, broadcast, modify, license, transmit, distribute, exhibit, perform, publish, or display any part, in any form, or by any means. Reverse engineering, disassembly, or decompilation of this software, unless required by law for interoperability, is prohibited.

The information contained herein is subject to change without notice and is not warranted to be error-free. If you find any errors, please report them to us in writing.

If this is software or related documentation that is delivered to the U.S. Government or anyone licensing it on behalf of the U.S. Government, the following notice is applicable:

U.S. GOVERNMENT END USERS: Oracle programs, including any operating system, integrated software, any programs installed on the hardware, and/or documentation, delivered to U.S. Government end users are "commercial computer software" pursuant to the applicable Federal Acquisition Regulation and agency-specific supplemental regulations. As such, use, duplication, disclosure, modification, and adaptation of the programs, including any operating system, integrated software, any programs installed on the hardware, and/or documentation, shall be subject to license terms and license restrictions applicable to the programs. No other rights are granted to the U.S. Government.

This software or hardware is developed for general use in a variety of information management applications. It is not developed or intended for use in any inherently dangerous applications, including applications that may create a risk of personal injury. If you use this software or hardware in dangerous applications, then you shall be responsible to take all appropriate fail-safe, backup, redundancy, and other measures to ensure its safe use. Oracle Corporation and its affiliates disclaim any liability for any damages caused by use of this software or hardware in dangerous applications.

Oracle and Java are registered trademarks of Oracle and/or its affiliates. Other names may be trademarks of their respective owners.

Intel and Intel Xeon are trademarks or registered trademarks of Intel Corporation. All SPARC trademarks are used under license and are trademarks or registered trademarks of SPARC International, Inc. AMD, Opteron, the AMD logo, and the AMD Opteron logo are trademarks or registered trademarks of Advanced Micro Devices. UNIX is a registered trademark of The Open Group.

This software or hardware and documentation may provide access to or information on content, products, and services from third parties. Oracle Corporation and its affiliates are not responsible for and expressly disclaim all warranties of any kind with respect to third-party content, products, and services. Oracle Corporation and its affiliates will not be responsible for any loss, costs, or damages incurred due to your access to or use of third-party content, products, or services.

# CONTENTS

|            | PREFACE                                                   | VI   |
|------------|-----------------------------------------------------------|------|
|            | Audience                                                  | vi   |
|            | Planning Your Insbridge System                            | vi   |
|            | Types of Installation                                     | vi   |
|            | Definitions                                               | vii  |
|            | Related Documents                                         | viii |
|            | Conventions                                               | viii |
|            | Manual History                                            | ix   |
| CHAPTER 1  |                                                           |      |
|            | SYSTEM REQUIREMENTS                                       |      |
|            | Oracle Software Delivery Cloud                            | 10   |
| CHAPTER 2  |                                                           |      |
|            | SETTING UP WEBSPHERE                                      | 13   |
|            | Application Server Permissions                            | 13   |
|            | Database User Roles and Permissions                       |      |
|            | Database File Location                                    | 14   |
|            | Microsoft SQL Server                                      | 15   |
|            | Oracle                                                    | 16   |
|            | IBM DB2                                                   | 16   |
| QUICK VIEW |                                                           |      |
|            | SOFTRATER FOR WEBSPHERE INSTALLATION                      | 18   |
| CHAPTER 3  |                                                           |      |
|            | SOFTRATER FOR WEBSPHERE INSTALLATION                      | 19   |
|            | Java Version                                              |      |
|            | Step 1: Delete the wscache File (Optional)                |      |
|            | Step 2: Placing the Configuration Files                   |      |
|            | Step 3: Create INSBRIDGE_APP_DIR in Name Space Bindings   |      |
|            | Step 4: Installation of the .EAR File                     | 28   |
|            | Step 5: Test Connection                                   | 31   |
| CHAPTER 4  |                                                           |      |
|            | INSTALLATION PROCEDURES – UTILIZING A SQL SERVER DATABASI |      |
|            | Step 1: Restoring Insbridge Databases in SQL Server       |      |
|            | Step 2: Setting up a WebSphere Environment in IBSS        |      |
|            | Security Enabled                                          | 36   |

|           | Using HTTPS                                             | 46    |
|-----------|---------------------------------------------------------|-------|
|           | Step 3: Entering your IBSS Instance in IBFA             |       |
|           | Checking a SoftRater Database for Updates               |       |
|           |                                                         |       |
| CHAPTER 5 |                                                         |       |
|           | INSTALLATION PROCEDURES – UTILIZING AN ORACLE DATABASE  | 53    |
|           | Step 1: Creating an Oracle Database                     | 53    |
|           | Location of Oracle DDL Directory                        | 55    |
|           | Step 2: Setting up a WebSphere Environment in IBSS      | 56    |
|           | Security Enabled                                        | 56    |
|           | Using HTTPS                                             | 65    |
|           | Step 3: Installation of Oracle Client                   | 68    |
|           | Running the Oracle Client                               | 68    |
|           | Step 4: Entering your IBSS Instance in IBFA             | 76    |
|           | Checking a SoftRater Database for Updates               | 77    |
|           | Step 5: Rebooting the Insbridge Server                  | 79    |
| •         |                                                         |       |
| CHAPTER 6 |                                                         |       |
|           | INSTALLATION PROCEDURES – UTILIZING AN IBM DB2 DATABASE |       |
|           | Required DB2.Jar File                                   |       |
|           | Required DB2 Client                                     |       |
|           | Step 1: Creating a DB2 Database                         |       |
|           | Location of DB2 DDL Directory                           |       |
|           | Step 2: Assigning the Shared Insbridge Libraries        |       |
|           | Step 3: Setting up a WebSphere Environment in IBSS      |       |
|           | Security Enabled                                        |       |
|           | Using HTTPS                                             |       |
|           | Step 4: Installation of DB2 Client                      |       |
|           | Running the DB Client                                   |       |
|           | Step 5: Entering your IBSS Instance in IBFA             |       |
|           | Checking a SoftRater Database for Updates               | . 105 |
| SUPPORT   |                                                         |       |
|           | CONTACTING SUPPORT                                      | 108   |
|           |                                                         | . 100 |
| INDEX     |                                                         |       |
|           | INDEX                                                   | . 109 |

# LIST OF FIGURES

| FIGURE 1 LOCATION OF CONFIG AND INSTANCE FOLDERS            | 21 |
|-------------------------------------------------------------|----|
| FIGURE 2 CHANGING SCOPE TO SERVER                           | 22 |
| FIGURE 3 CREATING A NEW NAME SPACE                          | 22 |
| FIGURE 4 CREATE NAME SPACE BINDING                          | 23 |
| FIGURE 5 FINISH CREATING NAME SPACE BINDING                 | 23 |
| FIGURE 6 SAVING TO THE MASTER FILE                          |    |
| FIGURE 7 SETTING INACTIVITY TIMEOUT                         | 25 |
| FIGURE 8 UPDATING TOTAL TRANSACTION LIFETIME TIMEOUT        | 26 |
| FIGURE 9 SAVING TOTAL TRANSACTION LIFETIME TIMEOUT SETTINGS |    |
| FIGURE 10 INSTALLING THE EAR FILE                           |    |
| FIGURE 11 SELECTING FAST PATH INSTALLATION                  | 28 |
| FIGURE 12 SELECTING INSTALL OPTIONS                         |    |
| FIGURE 13 SELECTING MAP MODULES TO SERVER                   | 30 |
| FIGURE 14 STARTING THE APPLICATION                          |    |
| FIGURE 15 RIGHT CLICK TO RESTORE DATABASE                   |    |
| FIGURE 16 RESTORING A DATABASE                              | 34 |
| FIGURE 17 SECURITY ENABLED IN IBSS                          | 36 |
| FIGURE 18 IBSS WEBSPHERE MAIN PAGE                          |    |
| FIGURE 19 ADDING A SUBSCRIBER                               | 38 |
| FIGURE 20 ENTER ID                                          | 39 |
| FIGURE 21 CREATING AN ENVIRONMENT                           |    |
| FIGURE 22 ENVIRONMENT SETUP                                 |    |
| FIGURE 23 CREATING A JNDI ENVIRONMENT                       |    |
| FIGURE 24 ADDING A NODE                                     | 46 |
| FIGURE 25 ADDING A NODE                                     |    |
| FIGURE 26 EDITING ENVIRONMENT                               |    |
| FIGURE 27 CHECKING FOR DATABASE UPDATES                     |    |
| FIGURE 28 SQL SERVER DATABASE UPDATE REQUIRED MESSAGE       |    |
| FIGURE 29 LOCATION OF DATABASE UPDATE SCRIPTS               |    |
| FIGURE 30 SECURITY ENABLED IN IBSS                          |    |
| FIGURE 31 IBSS WEBSPHERE MAIN PAGE                          |    |
| FIGURE 32 ADDING A SUBSCRIBER                               |    |
| FIGURE 33 ENTER ID                                          |    |
| FIGURE 34 CREATING AN ENVIRONMENT                           |    |
| FIGURE 35 ENVIRONMENT SETUP                                 |    |
| FIGURE 36 CREATING A JNDI ENVIRONMENT                       |    |
| FIGURE 37 ADDING A NODE                                     |    |
| FIGURE 38 ADDING A NODE                                     |    |
| FIGURE 39 LOCATING THE ORACLE CLIENT FOR 64-BIT INSTALLS    | 68 |
| FIGURE 40 RUNNING ODAC FOR THE ORACLE CLIENT                |    |
| FIGURE 41 SELECTING THE ODAC                                | 70 |
| FIGURE 42 SELECTING THE ODAC INSTALLATION DIRECTORY         | 71 |
| FIGURE 43 INSTALLING THE ORACLE CLIENT                      | 72 |
| FIGURE 44 ENTERING DATABASE CONNECTION INFORMATION          |    |
| FIGURE 45 INFORMATION SCREEN                                | 74 |
| FIGURE 46 SUMMARY OF ITEMS TO BE INSTALLED                  |    |
| FIGURE 47 SUCCESSFUL INSTALLATION                           |    |
| FIGURE 48 EDITING ENVIRONMENT                               |    |
| FIGURE 49 CHECKING FOR DATABASE UPDATES                     | 78 |

| FIGURE 50 ORACLE DATABASE UPDATE REQUIRED MESSAGE     | 78  |
|-------------------------------------------------------|-----|
| FIGURE 51 LOCATION OF DATABASE UPDATE SCRIPTS         | 79  |
| FIGURE 52 SELECTING SHARED LIBRARIES                  |     |
| FIGURE 53 CREATING A NEW SHARED LIBRARY               |     |
| FIGURE 54 ENTERING SHARED LIBRARY INFORMATION         |     |
| FIGURE 55 SELECTING WEBSPHERE ENTERPRISE APPLICATIONS |     |
| FIGURE 56 SELECTING THE INSBRIDGE APPLICATION         |     |
| FIGURE 57 SHARED LIBRARY REFERENCE                    |     |
| FIGURE 58 ADDING THE DB2.JAR                          |     |
| FIGURE 59 ADDING THE SHARED LIBRARY TO THE MODULE     |     |
| FIGURE 60 DB2.JAR SHARED WITH APPLICATION AND MODULE  |     |
| FIGURE 61 SECURITY ENABLED IN IBSS                    |     |
| FIGURE 62 IBSS WEBSPHERE MAIN PAGE                    | 91  |
| FIGURE 63 ADDING A SUBSCRIBER                         |     |
| FIGURE 64 ENTER ID                                    |     |
| FIGURE 65 CREATING AN ENVIRONMENT                     |     |
| FIGURE 66 ENVIRONMENT SETUP                           |     |
| FIGURE 67 CREATING A JNDI ENVIRONMENT                 |     |
| FIGURE 68 ADDING A NODE                               |     |
| FIGURE 69 ADDING A NODE                               |     |
| FIGURE 55 INSTALLING DB2 CLIENT AND FIX PACK          |     |
| FIGURE 71 DB2 CLIENT INSTALL                          |     |
| FIGURE 71 EDITING ENVIRONMENT                         |     |
| FIGURE 72 CHECKING FOR DATABASE UPDATES               |     |
| FIGURE 73 DB2 DATABASE UPDATE REQUIRED MESSAGE        |     |
| FIGURE 74 LOCATION OF DATABASE UPDATE SCRIPTS         | 107 |

# PREFACE

Welcome to the Oracle Insurance Insbridge Enterprise Rating SoftRater for WebSphere Installation Guide. SoftRater for WebSphere is an EJB application that can be installed on an IBM WebSphere Application Server. SoftRater is the multi-platform rating engine component within the Insbridge Enterprise Rating System (Insbridge) that executes the rating and underwriting instructions as defined by the user in RateManager.

## AUDIENCE

This guide is intended for technical personnel, such as installers, system administrators and others tasked with configuring SoftRater that would be involved in the maintenance and operation of SoftRater or RateManager. The audience for this guide should have a thorough knowledge of WebSphere.

## PLANNING YOUR INSBRIDGE SYSTEM

Prior to installation, you should have an idea of the type of setup you want to create. What kind of equipment do you have available and how many environments do you need? If you do not have everything completely planned out, you can still proceed. Environments can be removed or added later on. The Oracle Insurance Insbridge Enterprise Rating system (Insbridge) is expandable and can accommodate a few different configurations.

For more on planning your Insbridge system, please see the Insbridge Planning Guide.

## **TYPES OF INSTALLATION**

There are various types of installations:

#### **RateManager Installation**

 RateManager for Windows – Installs RateManager and the Insbridge Framework Administrator (IBFA) in a Windows environment and utilizes IBFA for local rating. This Windows only environment uses a SQL Server database.

#### **SoftRater Installation**

 SoftRater for Java Installation – Deploys Insbridge SoftRater Server (IBSS) to an application server; WebLogic, WebSphere or JBoss, using a SQL Server database, or an Oracle database, or a DB2 database.  SoftRater for Windows Node – This installation is for existing environments that want to add a SoftRater for Windows node to an environment. This is for a Windows only environment using a SQL Server database.

#### **Upgrading a Current Installation**

 Upgrade – This installation is for existing customers and will take their current version of Insbridge up to version 05.06.00.

This guide is for a Full SoftRater for Java Installation utilizing WebSphere.

#### **Definitions**

Some commonly used terms when installing or using the Oracle Insurance Insbridge Enterprise Rating system:

- **IBER** Insbridge Enterprise Rating System. This is the entire system.
- IBFA Insbridge Framework Administrator. IBFA is an administrative tool used to configure Insbridge applications and setup RateManager database connections. IBFA will be located on a Windows Server machine. IBFA/SR-WIN is an Insbridge Framework Administrator/SoftRater for Windows.
- **IBSS** Insbridge SoftRater Server. IBSS is the administrative tool for the SoftRater engine. The SoftRater engine is a multi-platform component within Insbridge that executes the rules, rating and underwriting instructions as defined by the user in RateManager. IBSS is usually located on a Java machine. IBSS/SR-JAVA is an Insbridge SoftRater Server/SoftRater for Java.
- SoftRater Node A SoftRater node is either an IBFA (without RateManager) or IBSS instance on a physical environment.
- **RM** RateManager. RateManager is a component within Insbridge that enables users to manage the product definition and modification process, including rating and underwriting logic.
- **SR** SoftRater. The engine that executes the rating, rules and underwriting instructions defined within RateManager. The rating environment for runtime execution and processing of business content. SoftRater can be further defined by the operating system where it has been loaded.
- **SR-WIN** SoftRater for Windows. This is also another name for IBFA.
- SR-JAVA SoftRater for Java. This is also another name for IBSS.
- **SRP** SoftRater Packages. A package that holds all the RateManager logic for a specific program and version.
- **VFS** Virtual File Servers. Virtual file server management allows you to access environments that are located on other machines in different locations where packages can be downloaded.
- Package Location A pointer to a location where SoftRater Packages (SRP's) are stored.
- Physical Environment A physical environment is generally referred to as a physical machine.

- Authoring Environment The physical machine where RateManager is installed.
- **Rating Environment** The physical machine(s) where SoftRater is installed. This is typically the same as a SoftRater node.
- Logical Environment An environment created for a subscriber in IBFA. It defines package location, engine location and database location in addition to several other supporting data items. This environment is used for rating and/or SRP management. Each database connection will have a logical environment.

## **RELATED DOCUMENTS**

For more information, refer to the following Oracle resources:

- The Oracle Insurance Insbridge Enterprise Rating Framework Administrator.
- The Oracle Insurance Insbridge Enterprise Rating SoftRater Server Guide.
- You can view these guides in-line at this address:

http://www.oracle.com/technetwork/documentation/insurance-097481.html

## **CONVENTIONS**

The following text conventions are used in this document:

| Convention | Description                                                                                                    |
|------------|----------------------------------------------------------------------------------------------------|
| bold       | Boldface type indicates graphical user interface elements associated with an action.                                                   |
| Italic     | Italic type indicates book titles, emphasis, or placeholder variables for which you supply particular values.                          |
| Monospace  | Monospace type indicates commands within a paragraph, URLs, code in examples, text that appears on the screen, or text that you enter. |

# **Manual History**

| Edition                  | Publication<br>Number | Product<br>Version | Publication Date | Comment         |
|--------------------------|-----------------------|--------------------|------------------|-----------------|
| 1 <sup>st</sup> Edition  | P01-706-01            |                    |                  |                 |
| 2 <sup>nd</sup> Edition  | P01-706-02            | V 3.5              |                  |                 |
| 3 <sup>rd</sup> Edition  | P01-706-03            | V 3.6              | 03/14/2006       | Update 3.6      |
| 4 <sup>th</sup> Edition  | P01-706-04            | V 3.6              | 08/09/2006       | Update logo     |
| 5 <sup>th</sup> Edition  | P01-706-05            | V 3.7              | 10/05/2006       | Update to 3.7   |
| 6 <sup>th</sup> Edition  | P01-706-06            | V 3.8              | 7/19/2007        | Update to 3.8   |
| 7 <sup>th</sup> Edition  | P01-706-07            | V 3.8.3            | 10/19/2007       | Update to 3.8.3 |
| 8 <sup>th</sup> Edition  | P01-706-08            | V 3.8.5            | November 2007    | Update to 3.8.5 |
| 9 <sup>th</sup> Edition  | P01-706-09            | V 3.8.7            | January 2008     | Update to 3.8.7 |
| 10 <sup>th</sup> Edition | P01-706-10            | V 3.8.8            | March 2008       | Update to 3.8.8 |
| 11 <sup>th</sup> Edition | P01-706-11            | V 3.9              | May 2008         | Update to 3.9   |
| 12 <sup>th</sup> Edition | P01-706-12            | V 3.10.0           | September 2008   | Update to 3.10  |
| 13 <sup>th</sup> Edition | P01-706-13            | V 3.11             | December 2008    | Update to 3.11  |
| 14 <sup>th</sup> Edition | P01-706-14            | V 3.12             | July 2009        | Update to 3.12  |
| 15 <sup>th</sup> Edition | P01-706-15            | V 3.13             | November 2009    | Update to 3.13  |
| 16 <sup>th</sup> Edition | P01-706-16            | R 4.0              | April 2010       | Update to 4.0   |
| 17 <sup>th</sup> Edition | P01-706-17            | R 4.0.1            | August 2010      | Update Release  |
| 18 <sup>th</sup> Edition | P01-706-18            | R 4.1              | December 2010    | Update Release  |
| 19 <sup>th</sup> Edition | P01-706-19            | R 4.5              | May 2011         | Update Release  |
| 20 <sup>th</sup> Edition | P01-706-20            | R 4.5.1            | September 2011   | Update Release  |
| 21 <sup>st</sup> Edition | P01-706-21            | R 4.6              | May 2012         | Update Release  |
| 22 <sup>nd</sup> Edition | P01-706-22            | R 4.6.1            | November 2012    | Update Release  |
| 23 <sup>rd</sup> Edition | P01-706-23            | R 4.7              | September 2013   | Update Release  |
| 24 <sup>th</sup> Edition | P01-706-24            | R 4.7.1            | November 2013    | Update Release  |
| 25 <sup>th</sup> Edition | P01-706-25            | R 4.8              | August 2014      | Update Release  |
| 26 <sup>th</sup> Edition | P01-706-26            | R 4.9              | December 2014    | Update Release  |
| 27 <sup>th</sup> Edition | P01-706-27            | R 5.0              | June 2015        | Update Release  |
| 28 <sup>th</sup> Edition | P01-706-28            | R 5.0.1            | August 2015      | Update Release  |
| 29 <sup>th</sup> Edition | P01-706-29            | R 5.1              | December 2015    | Update Release  |
| 30 <sup>th</sup> Edition | P01-706-30            | R 5.2              | July 2016        | Update Release  |
| 31 <sup>st</sup> Edition | P01-706-31            | R 5.4              | January 2017     | Update Release  |
| 32 <sup>nd</sup> Edition | P01-706-32            | R 5.5              | September 2017   | Update Release  |
| 33 <sup>rd</sup> Edition | P01-706-33            | R 5.6              | August 2018      | Update Release  |
|                          |                       |                    |                  |                 |

New editions incorporate any updates issued since the previous edition.

# SYSTEM REQUIREMENTS

For minimum operating system and hardware requirements, please see the Hardware Software requirements guide.

Prior to creating a new SoftRater environment, please have ready:

- Full WebSphere installation
- Access to the server where WebSphere was installed
- Database name or Environment name
- Database login information
- Database server name, either IP or DNS
- Database DDL, updates or backup files for the database you want to utilize. SQL Server backups files are located in the Insbridge-Windows folder. DDLs and updates are located in the SoftRater file on the Install Server.
- If utilizing Oracle, you need: DB Catalog name, port number, DB Schema name
- If utilizing DB2, you need: DB Catalog name, port number, query block size (heap), DB Schema name
- Subscriber ID created in IBFA
- Access to the server where the Insbridge system was installed
- URL of the current IBFA
- Package location where you want the packages stored

These components will be needed at various times during the installation and implementation of SoftRater for WebSphere.

## **ORACLE SOFTWARE DELIVERY CLOUD**

Prior to installation, please make sure the source machine(s) where Insbridge will be loaded has an unzip utility. An unzip utility for most platforms is available on the Oracle Software Delivery Cloud download page.

Documentation from Oracle Software Delivery Cloud is in PDF format. Prior to installation, please make sure the source machine(s) where Insbridge documentation will be loaded has a PDF reader.

Files are downloaded with part numbers as file names. Please make note of the part numbers you have downloaded and the corresponding file name. You may be asked to provide the part numbers or the filename if you contact Oracle Insurance Support.

The installation downloads you can select are:

- **Insbridge-Windows:** Required for all RateManager installations. The Insbridge installation is for a 64-bit system.
- Insbridge-WebSphere: Required if you are using WebSphere
- Insbridge-WebLogic: Required if you are using WebLogic
- Insbridge-JBoss: Required if you are using JBoss
- **Documentation:** It is recommended that you download the documentation. Installation guides and user guides are located here.

#### The Insbridge-Windows folder contents:

- Databases
  - SQL Server
    - 2012
      - RateManager: IBRM
        - Latin1\_General\_BIN
          - DATABASE\_BACKUP\_IBRM\_TEMPLATE\_CASE\_SENSITIVE.bak
        - SQL\_Latin1\_General\_CP1\_CI\_AS
          - DATABASE\_BACKUP\_IBRM\_TEMPLATE.bak
      - Security: IB\_CLIENT
        - SQL\_Latin1\_General\_CP1\_CI\_AS
          - DATABASE\_BACKUP\_IB\_CLIENT\_TEMPLATE.bak
      - SoftRater: IBSR
        - Latin1\_General\_BIN
          - DATABASE\_BACKUP\_IBSR\_TEMPLATE\_CASE\_SENSITIVE.bak
        - SQL\_Latin1\_General\_CP1\_CI\_AS
          - DATABASE\_BACKUP\_IBSR\_TEMPLATE.bak
    - 2016
    - RateManager: IBRM
      - Latin1\_General\_BIN
        - DATABASE\_BACKUP\_IBRM\_TEMPLATE\_CASE\_SENSITIVE.bak
      - SQL\_Latin1\_General\_CP1\_CI\_AS
        - DATABASE\_BACKUP\_IBRM\_TEMPLATE.bak
    - Security: IB\_CLIENT
      - SQL\_Latin1\_General\_CP1\_CI\_AS
        - DATABASE\_BACKUP\_IB\_CLIENT\_TEMPLATE.bak
    - SoftRater: IBSR
      - Latin1\_General\_BIN
        - DATABASE\_BACKUP\_IBSR\_TEMPLATE\_CASE\_SENSITIVE.bak
      - SQL\_Latin1\_General\_CP1\_CI\_AS
        - DATABASE\_BACKUP\_IBSR\_TEMPLATE.bak

#### - Oracle BI Publisher

- OBI\_PUBLISHER.exe
- Oracle Client
  - ODAC121012\_x64.zip
- Oracle Insurance Insbridge Enterprise Rating (x64).exe

#### The 05.06.00-Insbridge-jboss folder contents:

- IBSS.EAR
- Insbridge.net.softraterconfig.xml

#### The 05.06.00-Insbridge-was folder contents:

- IBSS.EAR
- Insbridge.net.softraterconfig.xml

#### The 05.06.00-Insbridge-wbl folder contents:

- IBSS.EAR
- Insbridge.net.softraterconfig.xml

No license file is required.

SoftRater can be installed any time after the Insbridge Framework Administrator and RateManager have been installed. SoftRater must be installed prior to any users creating packages. Please note, all folders and files may not be needed, depending upon the kind of setup you want.

#### **Internet Explorer**

IBSS and IBFA are accessed via web browser. Please verify that you are using Internet Explorer 11.

## Chapter 2

# SETTING UP WEBSPHERE

The Insbridge Framework Application container for the SoftRater J2EE EJB contains the JDBC connection drivers that support operational connectivity to the DBMS system listed before. It also contains vendor specific DDLs for the SoftRater operations database schema creation which can be altered by DBA's for setup compliance for varying corporate environments, i.e. TABLESPACE and SCHEMA target definitions.

To obtain Database Definition Language (DDL) scripts for a target DBMS type view the "SoftRater\DDL" subdirectory in the Insbridge IBFA installation directory.

i.e. C:\Program Files\Oracle\Insbridge\SoftRater\DDL

Please allow the DBA to review the scripts before attempting to create a SoftRater database schema.

The SoftRater EJB data access system contains all the required JDBC drivers for connectivity to the support DBMS's. TCP/IP connection visibility to the DB Platform is required along with the database server system configured connection PORT for operational use of the SoftRater system. No other supplemental drivers or libraries are needed to establish a connection.

# **IMPORTANT:** It is strongly recommended that any database modification be performed by a qualified database administrator (DBA). The database setup procedures and tasks require the skill set of a database administrator. If you are not a database administrator, please stop. Improper setup may result in unwelcome changes to the database. Please consult with a qualified database administrator before proceeding.

## **Application Server Permissions**

The SoftRater Server (IBSS) application servers WebLogic, WebSphere, and JBoss require read/write permissions on the Insbridge.net.softraterconfig.xml that resides in the shared directory for all nodes. Also required is full control on the SoftRater node instance directory creates the config files and log files for that JVM.

It is recommended that the databases be on separate machines from the applications due to performance and security issues. The Insbridge applications and databases can be tenants in an already existing setup. IBFA uses port 80 by default. Please check with your system administrator for port conflicts with the existing setup. The ports used by SoftRater for Java can be changed from the default to a fixed port if needed.

## **DATABASE USER ROLES AND PERMISSIONS**

If a more granular approach is required for management of security of the Insbridge databases, then the following guidelines can be used to set permissions.

**NOTE:** These are only guidelines. If not properly configured, certain processes within the Insbridge Enterprise Rating System will fail. An experienced database administrator's expertise is highly recommended before making any security changes.

#### **Recommended SoftRater Permissions:**

The recommended permissions are required for new tables to be created in the SoftRater (IBSR) database dynamically when or if a new line of business SRP (SoftRater Package) is loaded to the SoftRater system. If the recommended permissions are not possible, manual steps will need to be performed that will allow for packages to be loaded.

SoftRater can utilize three database types, SQL Server, DB2 and Oracle.

#### • Insbridge SoftRater SQL Server Database.

It is recommended that the Insbridge login be granted permission to connect to the database engine and be enabled. It is also recommended that the Insbridge login be mapped to the Insbridge database with the db\_owner role checked.

#### Insbridge SoftRater Oracle Database.

It is recommended that the Insbridge user be granted, as defaults, the "CONNECT" and "RESOURCE" Roles.

#### • Insbridge SoftRater DB2 Database.

It is recommended that the Insbridge user be granted, as defaults, the "Connect to database", "Create Tables", and "Create packages" authorities.

It is recommended that db\_owner permissions be given to the Insbridge user. This will allow scripts to be run automatically when a new package is loaded for a new line of business. If this is not possible, DT scripts for each new line will have to be run manually before the package can be loaded.

#### **Database File Location**

In the event that db\_owner permissions are not possible, scripts will have to be run to create the necessary tables. Tables are required for each Project and or Product. If the tables are not created, the packages cannot be loaded.

DDL scripts can be found on the server where Insbridge was installed in the ...//Oracle/Insbridge/SoftRater folder.

For example: C:\Program Files\Oracle\Insbridge\SoftRater\DDL

| ile Home Share View    |                                   |                    |             |              | ~  |
|------------------------|-----------------------------------|--------------------|-------------|--------------|----|
| 🕘 👻 🕈 📕 Ci\Program Fil | es\Oracle\Insbridge\SoftRater\DDL |                    | ~           | C Search DDL | \$ |
| 🕌 Oracle               | ^ Name                            | Date modified      | Туре        | Size         |    |
| Insbridge              | 👪 DB2                             | 5/24/2016 10:32 AM | File folder |              |    |
| COM+ Framework         | 🕕 Oracle                          | 5/24/2016 10:32 AM | File folder |              |    |
|                        | 🏭 SqlServer                       | 5/24/2016 10:32 AM | File folder |              |    |
| SoftRater              |                                   |                    |             |              |    |
| DDL                    |                                   |                    |             |              |    |
| DB2                    |                                   |                    |             |              |    |
| 鷆 Oracle               |                                   |                    |             |              |    |
| SqlServer              |                                   |                    |             |              |    |
| 🌗 Webs                 |                                   |                    |             |              |    |
| Insurance              | ~                                 |                    |             |              |    |

For SQL Server, backup files are included in the Insbridge-Windows folder under databases.

#### - Databases

- SQL Server
  - 2012
  - SoftRater: IBSR
    - Latin1\_General\_BIN
      - DATABASE\_BACKUP\_IBSR\_TEMPLATE\_CASE\_SENSITIVE.bak
    - SQL\_Latin1\_General\_CP1\_CI\_AS
      - DATABASE\_BACKUP\_IBSR\_TEMPLATE.bak
    - 2016
    - SoftRater: IBSR
      - Latin1\_General\_BIN
        - DATABASE\_BACKUP\_IBSR\_TEMPLATE\_CASE\_SENSITIVE.bak
      - SQL\_Latin1\_General\_CP1\_CI\_AS
        - DATABASE\_BACKUP\_IBSR\_TEMPLATE.bak

If backup files cannot be used and DDL scripts are needed, SQL Server DDL scripts can be found on the server where Insbridge was installed in the ...//Oracle/Insbridge/SoftRater folder. For example: C:\Program Files\Oracle\Insbridge\SoftRater\DDL

SQL Server DDLs are not included in the Insbridge-Windows folder.

#### **Microsoft SQL Server**

SoftRater database schema supports MS SQL Server database platforms:

Versions – 2012, and 2016 SP1

#### **JDBC Driver Class**

"com.microsoft.jdbc.sqlserver.SQLServerDriver"

#### **User Account Requirements**

Create Table

Create Index Execute on the SoftRater User Defined Stored Procedures

### Oracle

SoftRater database schema supports ORACLE database platforms.

Versions - 11g, 12c

#### **JDBC Driver Class**

"oracle.jdbc.driver.OracleDriver" Using prefix jdbc:oracle:thin:

#### **User Account Requirements**

Create Table Create Index Query access to "SYS.OBJ\$"

#### **IBM DB2**

SoftRater database schema is supported on version 11.1.

Version – 11.1

#### **JDBC Driver Class**

"com.ibm.db2.jcc.DB2Driver" For Native AS400 – "com.ibm.as400.access.AS400JDBCDriver"

#### **User Account Requirements**

Connect to database Create Table Create Packages Query access to "SYSIBM.SYSTABLES"

#### **Configuration Settings**

Required

The query dynamics of the SoftRater system requires some modification to Configuration settings. The following Performance Configurations parameters required to the target SoftRater database. Instance Level – ASLHEAPSZ >= 1024 Instance Level – QUERY\_HEAP\_SZ => 10240 Database Level – APPLHEAPSZ >= 1024

#### Recommended

The query dynamics of the SoftRater system will benefit from the following modification to Configuration settings.

Instance Level – INTRA\_PARRALLEL (Yes) – For Symmetrical Processing Machines (CPU >=2)

Database Level – DFT\_DEGREE (-1) – For Symmetrical Processing Machines (CPU >=2). Allow the optimizer to determine the degree of intra-partition parallelism based on the number of processors and the type of query.

## SOFTRATER FOR WEBSPHERE INSTALLATION

Installing SoftRater for WebSphere will require that you:

- 1. Set up WebSphere and deploy the SoftRater for WebSphere .EAR file and config file. There are five steps in setting up WebSphere and deploying SoftRater.
- 2. Implement the database and enter the configuration information in IBSS and IBFA.
  - a. Oracle Database
  - b. SQL Server Database
  - c. IBM DB2

SoftRater for WebSphere can utilize either database. The installation procedures are similar, but there are different procedures for each database type. Please follow the implementation for your database type.

#### Setting up and Deploying in WebSphere

Step 1: Delete the wscache file (optional)
Step 2: Placing the Configuration Files
Step 3: Create INSBRIDGE\_APP\_DIR in Name Space Bindings
Step 4: Installing the EAR File
Step 5: Test Connection

#### Implementing a SQL Server Database

Step 1: Restoring Insbridge Databases in SQL ServerStep 2: Setting up a WebSphere Environment in IBSSStep 3: Entering your IBSS Instance in IBFA

#### Implementing an Oracle Database

- Step 1: Creating an Oracle Database
- Step 2: Setting up a WebSphere Environment in IBSS
- Step 3: Installation of Oracle Client
- Step 4: Entering your IBSS Instance in IBFA
- **Step 5:** Reboot the machine where Insbridge is installed

#### Implementing an IBM DB2 Database

- Step 1: Creating a DB2 Database
- **Step 2:** Creating a Shared Library in WebSphere.
- Step 3: Setting up a WebSphere Environment in IBSS
- Step 4: Installation of DB2 Client
- Step 5: Entering your IBSS Instance in IBFA

# SOFTRATER FOR WEBSPHERE INSTALLATION

WebSphere should be up and running prior to deploying the .EAR file. There are five steps that should be performed in WebSphere prior to implementing the database. All steps are required.

- **Step 1:** Delete the wscache file (optional)
- Step 2: The Configuration Files must be placed in a static location
- Step 3: Create INSBRIDGE\_APP\_DIR in Name Space Bindings
- Step 4: Installing the EAR File
- Step 5: Test Connection

#### **Java Version**

WebSphere requires Java 1.7. Failure for the .EAR file to deploy may be a result of the wrong Java version being used.

## **STEP 1: DELETE THE WSCACHE FILE (OPTIONAL)**

An optional step is to delete the wscache folder under the server profile before deploying the .EAR file. This may help to prevent compatibility errors with the Oracle client.

The wscache is located in the temp directory under the server profile. For example: /opt/IBM/WebSphere/AppServer/profiles/AppSrv01/temp/wscache.

## **STEP 2: PLACING THE CONFIGURATION FILES**

We suggest creating an Insbridgeconfig folder but you may use any folder name you want and you can place the folder any where you want. This folder holds the necessary files for the SoftRater for WebSphere installation. Take note of the location and make sure you have created this folder prior to deploying the .EAR file.

- For a Windows environment, C:\Insbridge\config
- For a Linux environment, home/Insbridge/config

NOTE: For the purposes of this guide, the location will be referred to as C:\Insbridge\config.

An instance folder must be placed under the configuration folder. We suggest creating an Insbridge config instance folder but you may use any folder name you want. The folder must be under the config folder. Take note of the location and make sure you have created this folder prior to running the installation. This location serves as the instance application directory.

- For a Windows environment, C:\Insbridge\config\instance
- For a Linux environment, home/Insbridge/config/instance

**NOTE:** For the purposes of this guide, the location will be referred to as C:\Insbridge\config\instance.

#### **Placing the Configuration Files**

The SoftRater for WebSphere zip file should be downloaded to the WebSphere server prior to configuration. Unzip the file. The file contains an XML file and an .EAR file.

- IBSS.ear
- Insbridge.net.softraterconfig.xml

Place these files in the C:\Insbridge\config folder.

The instance folder will not have any files placed in it.

**NOTE:** The location of the .EAR file and configuration need to be specified in the Name Space Bindings. Once these files are place, do not move.

| 💽 🔝 =                                     | Config                                   |                   |              | ×   |
|-------------------------------------------|------------------------------------------|-------------------|--------------|-----|
| File Home Share View                      |                                          |                   |              | ~   |
| € 💿 ▾ ↑ 퉬 ኑ 1010010100                    | ► Local Disk (C:) ► Insbridge ► Config ► | ✓ 🖒 Search A      | lamere       | , p |
| 🛛 📑 Videos                                | ^ Name                                   | Date modified     | Туре         | Siz |
| ⊿ 📥 Local Disk (C:)                       | linstance                                | 5/13/2015 9:04 AM | File folder  |     |
| 34d8c8194604fa1146a1320e32                | IBSS.ear                                 | 6/29/2015 5:25 PM | EAR File     |     |
| ▷ 🎍 etc<br>▷ 퉲 inetpub                    | insbridge.net.softraterconfig.xml        | 6/10/2015 2:39 PM | XML Document |     |
| 4 🎍 Insbridge                             |                                          |                   |              |     |
| ⊿ 🔐 Instituge<br>⊿ 🕌 Config               |                                          |                   |              |     |
| Instance                                  |                                          |                   |              |     |
|                                           |                                          |                   |              |     |
| 4 🔟 Oracle                                |                                          |                   |              |     |
| 🛛 🐌 agent12c                              |                                          |                   |              |     |
| 4 鷆 Middleware                            |                                          |                   |              |     |
| 4 퉬 Oracle_Home                           | =                                        |                   |              |     |
| 🖻 鷆 coherence                             |                                          |                   |              |     |
| Þ 鷆 em                                    |                                          |                   |              |     |
| Þ 퉲 install                               |                                          |                   |              |     |
| inventory                                 |                                          |                   |              |     |
| Ideveloper                                |                                          |                   |              |     |
| 📕 logs                                    |                                          |                   |              |     |
| DPatch                                    |                                          |                   |              |     |
| ▷ 퉲 oracle_common<br>▷ 퉲 oui              |                                          |                   |              |     |
| ▷ 🎍 oui<br>⊿ 🐌 user_projects              |                                          |                   |              |     |
| user_projects Iser_projects Iser_projects | × <                                      |                   |              |     |
| 2 items                                   |                                          |                   |              |     |

Figure 1 Location of Config and Instance Folders

Once you have these files in place, do not move them.

## STEP 3: CREATE INSBRIDGE\_APP\_DIR IN NAME SPACE BINDINGS

SoftRater uses an XML configuration (insbridge.net.softraterconfig.xml) file to store information in the configured rating environments. This file needs to be accessible to the Insbridge Enterprise Rating SoftRater Server (IBSS) in order to operate. The location to define where the config file is located is stored using a Name Space Binding string in the WebSphere server configuration.

1. To create the INSBRIDGE\_APP\_DIR string, from the WebSphere Admin console, browse to the following location:

Environment → Naming → Name Space Bindings

2. Change the scope to the **Server** level and click **Apply**.

| WebSphere, software                                                                                                    |                                                                                 |                                                                                                    | Welcome WSAdmin                                | Help   Logout                                                                                                    |
|----------------------------------------------------------------------------------------------------|---------------------------------------------------------------------------------|----------------------------------------------------------------------------------------------------|------------------------------------------------|----------------------------------------------------------------------------------------------------|
| View: All tasks                                                                                                    | Cell=server10100Node01Cell, Profile                                             | =AppSrv01                                                                                                    |                                                | Close pag                                                                                                    |
| Welcome                                                                                                    | Name Space Bindings                                                             |                                                                                                    | 2 -                                            | Help                                                                                                    |
| Guided Activities      Servers      Applications      Services      Resources                                                                                                    | or CORBA leaf node object, or<br>Scope: Cell=server10100<br>Scope specifies the | ame binding of a constant string value, an<br>an object that can be looked up by using J<br>Node01Cell, Node=server10100Node01<br>level at which the resource definition is visi<br>scope is and how it vorks, <u>see the scope</u> | , Server= <b>server1</b><br>ible. For detailed | Field help<br>For field help information,<br>select a field label or list<br>marker when the help cursor<br>is displayed.<br>Page help<br>More information about this |
| Security                                                                                                    |                                                                                 |                                                                                                    | seconds melp.                                  | page                                                                                                    |
| = Environment                                                                                                    | Node=server1010                                                                 | 0Node01, Server=server1 🔽                                                                                                    |                                                |                                                                                                    |
| Virtual hosts Update global Web server plug-in configuration WebSphere variables Shand libraries Shapaplication nouters Replication domains Naming Naming CoRRA naming service users CORRA naming service groups OSGI bundle repositories | Preferences  New Delete  Select Name  None  Total 0                             | Scope 🗘                                                                                                    | Binding type 🗘                                 |                                                                                                    |
| System administration                                                                                                    |                                                                                 |                                                                                                    |                                                |                                                                                                    |
| + Users and Groups                                                                                                    |                                                                                 |                                                                                                    |                                                |                                                                                                    |
| Monitoring and Tuning                                                                                                    |                                                                                 |                                                                                                    |                                                |                                                                                                    |
| + Troubleshooting                                                                                                    |                                                                                 |                                                                                                    |                                                |                                                                                                    |
| ± Service integration                                                                                                    |                                                                                 |                                                                                                    |                                                |                                                                                                    |
| + UDDI                                                                                                    |                                                                                 |                                                                                                    |                                                |                                                                                                    |

Figure 2 Changing Scope to Server

3. Once you have changed to the server level, click **New**.

|   | Name Space Binding                                                                        | new name space binding.                                                                                                    | 2 |  |
|---|-------------------------------------------------------------------------------------------|----------------------------------------------------------------------------------------------------|---|--|
| - | Step 1: Specify<br>binding type<br>Step 2: Specify basic<br>properties<br>Step 3: Summary | Specify binding type Scope cells:server10100Node01Cell:nodes:server10100Node01:server Binding type String EJB CORBA Indirect |   |  |
| [ | Next Cancel                                                                               |                                                                                                    |   |  |

Figure 3 Creating a New Name Space

4. Select String and then click **Next**.

|   | tep 1: Specify<br>inding type     | Specify basic properties                                                                                                    |
|---|-----------------------------------|----------------------------------------------------------------------------------------------------|
|   | tep 2: Specify<br>asic properties | Scope<br>cells:server10100Node01Cell:nodes:server10100Node01:servers:server1                                                |
| s | tep 3: Summary                    | Binding type<br>String                                                                                                    |
|   |                                   | * Binding identifier INSBRIDGE_APP_DIR                                                                                      |
|   |                                   | * Name in name space relative to lookup name prefix<br>'cell/nodes/server10100Node01/servers/server1/'<br>INSBRIDGE_APP_DIR |
|   |                                   | * String value<br>C:\Insbridge\Config                                                                                       |

Figure 4 Create Name Space Binding

- Create a Name Space Binding and Binding Identifier at the server level called INSBRIDGE\_APP\_DIR. The actual string value is the directory path location where the insbridge config file was placed for example, C:\Insbridge\config.
- 6. Then select Next

| Step 1: Specify<br>binding type | Summary                                                                                                    |  |
|---------------------------------|----------------------------------------------------------------------------------------------------|--|
| Step 2: Specify<br>properties   | Summary of actions:<br>New Name Space Binding<br>Scope : cells/server10100Node01Cell/nod                                                           |  |
| Step 3: Summa                   | Binding type : String<br>Binding identifier : INSBRIDGE_APP_DIR.<br>Name in name space relative to lookup na<br>String value : C:\Insbridge\Config |  |

Figure 5 Finish Creating Name Space Binding

- 7. Click Finish.
- 8. Return to the Name Space Bindings page. A second string must be created, INSBRIDGE\_INSTANCE\_APP\_DIR.
- 9. Change the scope to the **Server** level and click **Apply**.
- 10. Once you have changed to the server level, click New.

- 11. Select String and then click Next.
- 12. Create a Name Space Binding and Binding Identifier at the server level called INSBRIDGE\_INSTANCE\_APP\_DIR. The actual string value is the directory path location where the Instance file was placed for example, C:\Insbridge\config\instance.
- 13. Then select Next
- 14. Click Finish.
- 15. After creating both the Name Space Bindings, Save to the master configuration.

|                                                                                                    | Cell:server10100Node01Cell, Profile=AppSrvI                                                                | 01                                                                                                    |                | Close pa                                                                                                    |
|----------------------------------------------------------------------------------------------------|----------------------------------------------------------------------------------------------------|----------------------------------------------------------------------------------------------------|----------------|----------------------------------------------------------------------------------------------------|
| View: All tasks                                                                                                    |                                                                                                    |                                                                                                    |                |                                                                                                    |
| Welcome                                                                                                    | Name Space Bindings                                                                                        |                                                                                                    | 2              | – Help                                                                                                    |
| Builded Activities       B Servers       B Applications       B Resources       B Resources       B Security       E Porvionent                                                                                                    | <ul> <li><u>Save</u> tirectly t</li> <li><u>Review</u> change</li> </ul>                                   | een made to your local configuration. You can:<br>o the master configuration.<br>is before saving or discarding.<br>need to be restarted for these changes to take eff | ect.           | Field help<br>For field help information,<br>societ a field belo ar list<br>marker when the help curs<br>is displayed.<br>Page help<br>More information about thi<br>page<br>Command Assistance<br>View administrative scriptic |
| Virtual hosts Update global Web server plug-in configuration WebSphere variables Shared libraries Replication routers Replication domains Naming Naming CORBA naming service users CORBA naming service groups GOSGi bundle repositories | or CORBA leaf node object, or an object<br>Scope: Cell=server10100Node01<br>Scope specifies the level at t | Cell, Node=server10100Node01, Server=server<br>which the resource definition is visible. For detailed<br>s and how it works, <u>see the scope settings help</u> .      |                | command for last action                                                                                                    |
| ± System administration                                                                                                    | D T # 4                                                                                                    |                                                                                                    |                |                                                                                                    |
| • Users and Groups                                                                                                    | Select Name 🗇                                                                                              | Scope 🗘                                                                                                    | Binding type 🗘 |                                                                                                    |
| ± Monitoring and Tuning                                                                                                    | You can administer the following reso                                                                      |                                                                                                    |                |                                                                                                    |
| ± Troubleshooting                                                                                                    | INSBRIDGE APP DIR                                                                                          | Node=server10100Node01,Server=server1                                                                                                    | String         |                                                                                                    |
| E Service integration                                                                                                    | INSBRIDGE INSTANCE APP D                                                                                   | IR Node=server10100Node01,Server=server1                                                                                                    | String         |                                                                                                    |

Figure 6 Saving to the Master File

If the application is being deployed to a cluster, the same procedure needs to be followed to create Name Space Binding for all the servers in the Cluster separately.

16. Once these changes are saved, restart all the servers in order for these to changes to take effect.

#### **Optional – Adjusting Timeout Settings**

For long running batch processes in java, timeout settings should be updated to avoid timeout errors.

For example, if connection to the engine (call to EJB) from clients is idle for more than configured then it throws an Inactivity timeout: (SocketTimeoutException - Async time out) error.

#### **EJB Transaction timeout:**

This time out issue occurs when an EJB transaction takes more than configured time.

This issue may be solved by the following setting on the admin console. Use for the port needed.

- 1. Navigate to Application Server>Ports>WC\_Defaulthost (this is for port 9080). Click View Associated Transports.
- 2. Click WCInboundDefault.
- 3. Click TCP inbound Channel (TCP 2)

| ation servers                                                                                                    | 2                                            |
|----------------------------------------------------------------------------------------------------|----------------------------------------------|
| 🗆 Messages                                                                                                    |                                              |
| Transport Channel TCP_2 is shared between two or                                                                                                    | more transport chains. Changes to            |
| TCP_2 will affect multiple network protocol stacks.                                                                                                    |                                              |
| plication servers > server1 > Ports > Transport Chain > WCInbo                                                                                          | undDefault > TCD inhound share-1 (TCD_2)     |
| plication servers > server1 > ports > <u>Transport Chain</u> > <u>WCInbo</u><br>e this page to configure a TCP inbound channel for inbound network traf |                                              |
| onfiguration                                                                                                    |                                              |
|                                                                                                    |                                              |
|                                                                                                    |                                              |
| General Properties                                                                                                    | Additional Properties                        |
| * Transport channel name                                                                                                    |                                              |
| TCP_2                                                                                                    | <ul> <li><u>Custom properties</u></li> </ul> |
| Port                                                                                                    | Related Items                                |
| WC_defaulthost (*:9080)                                                                                                    | = <u>Ports</u>                               |
| Thread pool                                                                                                    | - <u>Thread pools</u>                        |
| WebContainer 🔽                                                                                                    |                                              |
| * Maximum open connections<br>20000                                                                                                    |                                              |
|                                                                                                    |                                              |
| * Inactivity timeout<br>600 seconds                                                                                                    |                                              |
| Address exclude list                                                                                                    |                                              |
|                                                                                                    |                                              |
|                                                                                                    |                                              |
| ×                                                                                                    |                                              |
| Address include list                                                                                                    |                                              |
|                                                                                                    |                                              |
|                                                                                                    |                                              |
| *                                                                                                    |                                              |
| Hostname exclude list                                                                                                    |                                              |
|                                                                                                    |                                              |
|                                                                                                    |                                              |
| *                                                                                                    |                                              |
| Hostname include list                                                                                                    |                                              |
|                                                                                                    |                                              |
|                                                                                                    |                                              |
| ×                                                                                                    |                                              |
|                                                                                                    |                                              |
| Apply OK Reset Cancel                                                                                                    |                                              |
|                                                                                                    |                                              |
|                                                                                                    |                                              |

Figure 7 Setting Inactivity Timeout

4. Click Apply and Save your entry.

#### **Update Total Transaction Setting**

- 1. Navigate to Application Servers>Server.
- 2. Select Container Services from Container Settings.
- 3. Select Transaction Service.

| ntime Configuration                                                 |                                                                                       |
|---------------------------------------------------------------------|---------------------------------------------------------------------------------------|
|                                                                     |                                                                                       |
| General Properties                                                  | Container Settings                                                                    |
| Name                                                                | <ul> <li>Session management</li> </ul>                                                |
| server1                                                             | SIP Container Settings                                                                |
| Node name                                                           | Web Container Settings                                                                |
| server10100Node01                                                   | Portlet Container Settings                                                            |
| Run in development mode                                             | EJB Container Settings                                                                |
| ✓ Parallel start                                                    | Container Services                                                                    |
| Start components as needed                                          | <ul> <li>Application profiling service</li> </ul>                                     |
| Access to internal server classes                                   | <ul> <li>Transaction service</li> </ul>                                               |
| Allow                                                               | <ul> <li><u>Dynamic cache service</u></li> <li>Compensation service</li> </ul>        |
|                                                                     | <ul> <li><u>compensation service</u></li> <li>Internationalization service</li> </ul> |
| Server-specific Application Settings                                | Default Java Persistence API                                                          |
| Classloader policy<br>Multiple                                      | settings                                                                              |
|                                                                     | <ul> <li>Object pool service</li> </ul>                                               |
| Class loading mode<br>Classes loaded with parent class loader first | ORB service     Startup beans service                                                 |
| Glasses loaded with parent class loader first                       | - Startup beans service                                                               |

Figure 8 Updating Total Transaction Lifetime Timeout

4. Update the Total transaction lifetime timeout.

| this page to specify settings for the | e transaction service. The transaction service is a serve | r runtime component that can coordinat |
|---------------------------------------|-----------------------------------------------------------|----------------------------------------|
|                                       | to ensure atomic updates of data. Transactions are sta    |                                        |
|                                       |                                                           |                                        |
| ntime Configuration                   |                                                           |                                        |
|                                       |                                                           |                                        |
|                                       |                                                           |                                        |
| General Properties                    |                                                           | Additional Properties                  |
| Transaction log directory             |                                                           | - Custom properties                    |
| * Total transaction lifetime timeou   | •                                                         |                                        |
| 180                                   | seconds                                                   |                                        |
| * Async response timeout              |                                                           |                                        |
| 30                                    | seconds                                                   |                                        |
| * Client inactivity timeout           | _                                                         |                                        |
| 60                                    | seconds                                                   |                                        |
| * Maximum transaction timeout         | ]di                                                       |                                        |
| 300                                   | seconds                                                   |                                        |
| Heuristic retry limit                 | retries                                                   |                                        |
| Heuristic retry wait                  | -                                                         |                                        |
| 0                                     | seconds                                                   |                                        |
| Enable logging for heuristic n        | eporting                                                  |                                        |
|                                       | epoteng                                                   |                                        |
| Heuristic completion direction        |                                                           |                                        |
|                                       |                                                           |                                        |
| Accept heuristic hazard               |                                                           |                                        |
| Enable file locking                   |                                                           |                                        |
| Enable transaction coordination       | on authorization                                          |                                        |
| Default WS-Transaction specifica      |                                                           |                                        |
| 1.0                                   | uon rever                                                 |                                        |
|                                       |                                                           |                                        |
| External WS-Transaction               | HTTP(S) URL prefix                                        |                                        |
| Select prefix                         |                                                           |                                        |
| Specify custom prefix                 |                                                           |                                        |
| 0                                     |                                                           |                                        |
| _                                     |                                                           |                                        |
|                                       |                                                           |                                        |
| Apply OK Reset Cance                  | 21                                                        |                                        |

Figure 9 Saving Total Transaction Lifetime Timeout Settings

5. Click Apply and Save your entry.

NOTE: Depending on your setup, your console may differ and figures are for reference only.

## **STEP 4: INSTALLATION OF THE .EAR FILE**

- 1. Log on to the Administrative Console, for example: http://WAS\_SERVER:9080/admin/.
- 2. Select Applications > Application Types > WebSphere Enterprise Applications.
- 3. Click Install.
- 4. Select the location where you placed the .EAR file and select Next.

| Preparing for the application installation                      | ? |
|-----------------------------------------------------------------|---|
| Specify the EAR, WAR, JAR, or SAR module to upload and install. |   |
| O Local file system                                             |   |
| Full path Browse                                                |   |
| Remote file system Full path                                    |   |
| C:\Insbridge\Config\IBSS.ear Browse                             |   |
| Next Cancel                                                     |   |

Figure 10 Installing the EAR File

5. Select Fast Path installation process.

| Preparing for the application installation                                                                                                    | 2 |
|----------------------------------------------------------------------------------------------------|---|
| How do you want to install the application? <ul> <li>Fast Path</li> <li>Prompt only when additional information is required.</li> <li>Detailed - Show all installation options and parameters.</li> </ul> |   |
| Choose to generate default bindings and mappings  Previous Next Cancel                                                                                                    |   |

Figure 11 Selecting Fast Path Installation

- 6. Click Next.
- 7. Select the check boxes "Deploy Enterprise Beans" and "Deploy Web services".

| nstall New Application                     | 2                                                                                                    |
|--------------------------------------------|----------------------------------------------------------------------------------------------------|
| Specify options for installing             | enterprise applications and modules.                                                                                               |
| → Step 1: Select                           | Select installation options                                                                                                    |
| installation options<br>Step 2 Map modules | Specify the various options that are available for your application.                                                               |
| to servers                                 | Precompile JavaServer Pages files                                                                                                  |
| hosts for Web modules                      | Directory to install application                                                                                                   |
| Step 4 Metadata for<br>modules             | ✓ Distribute application                                                                                                    |
| <u>Step 5</u> Summary                      | Use Binary Configuration                                                                                                    |
|                                            | Deploy enterprise beans     Application name                                                                                       |
|                                            | ins.ru.sr.ear                                                                                                    |
|                                            | Create MBeans for resources                                                                                                    |
|                                            | Override class reloading settings for Web and EJB modules<br>Reload interval in seconds                                            |
|                                            | Deploy Web services                                                                                                    |
|                                            | Validate Input off/warn/fail warn                                                                                                  |
|                                            | Process embedded configuration                                                                                                    |
|                                            | File Permission                                                                                                    |
|                                            | Allow all files to be read but not written to<br>Allow executables to execute<br>Allow HTML and image files to be read by everyone |
|                                            | .*\.dll=755#.*\.so=755#.*\.sl=755                                                                                                  |
|                                            | Application Build ID<br>Unknown                                                                                                    |
|                                            | Allow dispatching includes to remote resources                                                                                     |
|                                            | Allow servicing includes from remote resources                                                                                     |
|                                            | Business level application name Create New BLA                                                                                     |
|                                            | Asynchronous Request Dispatch Type Disabled V                                                                                      |
|                                            | Allow EJB reference targets to resolve automatically                                                                               |
|                                            | Deploy client modules<br>Client deployment mode<br>Isolated                                                                        |
|                                            | Validate schema                                                                                                    |
|                                            |                                                                                                    |
| Next Cancel                                |                                                                                                    |

Figure 12 Selecting Install Options

- 8. Click Next.
- 9. Select the servers where the IBSS application needs to be deployed from the dropdown and map both the modules to it.

| Ins | Install New Application                                             |                                                    |                                                                                                    |                                                                                                    |                         |                                                  |                                  |                                 |  |  |  |  |
|-----|---------------------------------------------------------------------|----------------------------------------------------|----------------------------------------------------------------------------------------------------|----------------------------------------------------------------------------------------------------|-------------------------|--------------------------------------------------|----------------------------------|---------------------------------|--|--|--|--|
|     | Specify options for installing enterprise applications and modules. |                                                    |                                                                                                    |                                                                                                    |                         |                                                  |                                  |                                 |  |  |  |  |
|     |                                                                     | <u>Step 1</u> Select<br>installation options       | Ma                                                                                                    | Map modules to servers                                                                                                    |                         |                                                  |                                  |                                 |  |  |  |  |
|     | →                                                                   | Step 2: Map<br>modules to servers                  |                                                                                                    |                                                                                                    |                         |                                                  |                                  |                                 |  |  |  |  |
|     |                                                                     | <u>Step 3</u> Map virtual<br>hosts for Web modules | с                                                                                                    | lusters a                                                                                                    | and servers:            |                                                  | de01_convertApply                |                                 |  |  |  |  |
|     |                                                                     | <u>Step 4</u> Metadata for<br>modules              |                                                                                                    | WebSphere:cell=server10100Node01Cell,node=server10100Node01,server=server1       Apply         Image: Comparison of the server of the server of th |                         |                                                  |                                  |                                 |  |  |  |  |
|     |                                                                     | Step 5 Summary                                     |                                                                                                    |                                                                                                    |                         |                                                  |                                  |                                 |  |  |  |  |
|     |                                                                     |                                                    |                                                                                                    | Select                                                                                                    | Module                  | URI                                              | Server                           |                                 |  |  |  |  |
|     |                                                                     |                                                    |                                                                                                    |                                                                                                    | ins.ru.sr.bsn-1.0.0.jar | ins.ru.sr.bsn-1.0.0.jar,META-<br>INF/ejb-jar.xml | WebSphere:cell=server10100Node01 | Cell,node=server10100Node01,ser |  |  |  |  |
|     |                                                                     |                                                    | IBSS-UI         UI.war,WEB-INF/web.xml         WebSphere:cell=server10100Node01Cell,node=server10100Node01,ser |                                                                                                    |                         |                                                  |                                  |                                 |  |  |  |  |
|     |                                                                     |                                                    |                                                                                                    |                                                                                                    |                         |                                                  |                                  |                                 |  |  |  |  |
|     | F                                                                   | Previous Next Cano                                 | cel                                                                                                    |                                                                                                    |                         |                                                  |                                  |                                 |  |  |  |  |
|     |                                                                     |                                                    |                                                                                                    |                                                                                                    |                         |                                                  |                                  |                                 |  |  |  |  |

Figure 13 Selecting Map Modules to Server

- 10. Click Apply.
- 11. Click Next.
- 12. Leave defaults for step 3 and step 4. Click Finish.
- 13. Save to Master Configuration.
- 14. Select the IBSS application and click Start.

| Image: marging server and node server10100Node01 started successfully. The collection may need to be refreshed to show the current status.     Image: marging server server server and node server server serve |                                 |                                              |  |  |  |  |  |  |  |  |
|----------------------------------------------------------------------------------------------------|---------------------------------|----------------------------------------------|--|--|--|--|--|--|--|--|
| Enterprise Applications<br>Use this page to manage installed applications. A single application can be deployed onto multiple servers.                                                                                                    |                                 |                                              |  |  |  |  |  |  |  |  |
|                                                                                                    |                                 | te Remove File Export Export DDL Export File |  |  |  |  |  |  |  |  |
| 00#                                                                                                    |                                 |                                              |  |  |  |  |  |  |  |  |
| Select Name                                                                                                    | \$                              | Application Status 👲                         |  |  |  |  |  |  |  |  |
| You can admi                                                                                                    | nister the following resources: |                                              |  |  |  |  |  |  |  |  |
| Default                                                                                                    | Application                     | ⇒                                            |  |  |  |  |  |  |  |  |
| <u>ins.ru.s</u>                                                                                                    | r.ear                           | \$                                           |  |  |  |  |  |  |  |  |
| ivtApp                                                                                                    |                                 | €)                                           |  |  |  |  |  |  |  |  |
| guery                                                                                                    |                                 | \$                                           |  |  |  |  |  |  |  |  |
| Total 4                                                                                                    |                                 |                                              |  |  |  |  |  |  |  |  |

Figure 14 Starting the Application

# **STEP 5: TEST CONNECTION**

Test the application on URL: <u>http://<ServerName>:9080/IBSS</u>.

Where: ServerName is the name of the server where WebSphere resides.

The port can be changed, please verify the port number if the application fails to launch.

**NOTE:** Port 9080 is the most commonly used port. The port number may have been changed when the instance was created.

#### **Stopping and Starting WebSphere**

If the application fails to launch and the port and server name are correct, you may need to stop and start WebSphere.

# INSTALLATION PROCEDURES – UTILIZING A SQL SERVER DATABASE

The following is a check list of the installation steps needed to perform a NEW SoftRater for WebSphere Installation:

- 1. Creation of the IBSR databases.
- 2. Create a WebSphere entry in IBSS.
- 3. Create a WebSphere entry in IBFA.

## STEP 1: RESTORING INSBRIDGE DATABASES IN SQL SERVER

Because many corporate environments have a separation between the system administrator and the database administrator, the following process may require both administrators' access and permissions. Make sure you have a SQL Server account called **ibru**.

**NOTE:** If you do not have database permissions, you will not be able to perform the following database procedures.

**NOTE:** If you are unsure how to perform a database restore, please consult with your database administrator.

Currently supported is the default SQL Server collation using SQL\_Latin1\_General\_CP1\_CI\_AS and sort order plus case sensitivity using Latin1\_General\_BIN as the server collation. The security database (IB\_CLIENT) supports the default SQL Server collation using SQL\_Latin1\_General\_CP1\_CI\_AS. The RateManager and SoftRater databases can use either case sensitive or non-case sensitive. Please check with Oracle Insurance for any questions regarding database server sort orders or collations.

- 1. Located in the Insbridge download:
  - SQL Server

0

- 2012
- SoftRater: IBSR
  - Latin1\_General\_BIN
    - DATABASE\_BACKUP\_IBSR\_TEMPLATE\_CASE\_SENSITIVE.bak
    - SQL\_Latin1\_General\_CP1\_CI\_AS
      - DATABASE\_BACKUP\_IBSR\_TEMPLATE.bak
  - 2016
  - SoftRater: IBSR
    - Latin1\_General\_BIN
      - DATABASE\_BACKUP\_IBSR\_TEMPLATE\_CASE\_SENSITIVE.bak
    - SQL\_Latin1\_General\_CP1\_CI\_AS

- DATABASE\_BACKUP\_IBSR\_TEMPLATE.bak
- 2. Select the SoftRater backup file you want to use, case sensitive or non-case sensitive.
- 3. **Copy the file** to an appropriate database folder on the machine where SQL Server is installed. For example, [Drive]:\Program Files\Insbridge\Databases. If you are unsure of a location, please consult with your database administrator.
- 4. **Rename the file**. It is not required but it is strongly suggested that the database file name be changed from TEMPLATE to something that defines the databases more accurately. At a minimum, it is recommended that you remove "\_TEMPLATE" from the name. You can change the name after it has been restored also.
- 5. **Open the SQL Server Management Studio** either on the server or remotely using either an administrative account with sa privileges or as the sa account.
- **NOTE:** If you do not have SQL Server Management Studio, check to see that the SQL Server Client has been installed. For a SQL Server install, you must have the SQL Server Client installed.
- \_ 🗆 🗙 Microsoft SQL Server Management Studio (Administrator) <u>File Edit View Debug Tools Window Help</u> : 🛅 = 🗃 = 💕 🛃 🥥 🔔 New Query 📑 📸 📸 🖓 🐰 🖦 🛍 🔊 = (언 = 💭 = 🖳 🚳 🕨 - 🙆 🗒 ₹ ₽ × Object Explorer Connect 🕶 🛃 📑 🍸 🛃 🍒 🖃 🐻 SQLServer (SQL Server 11.0.2100 - sa) 🕀 🚞 Databar New Database... 🕀 🚞 Securit 🕀 🚞 Server 🤇 Attach... 🕀 🚞 Replica Restore Database... 🗄 🚞 Manag Restore Files and Filegroups... Deploy Data-tier Application... Import Data-tier Application... Start PowerShell Reports ۲ Refresh Ready
- 6. Go to Databases.

Figure 15 Right Click to Restore Database

- 7. Right click on **Databases**.
- 8. Select Restore Database... A separate screen will be displayed.

| 5                          |                      |           |           | Resto  | re Databas     | e - IBSR_ALAMERE                        |          |                     | - 🗆 X             |
|----------------------------|----------------------|-----------|-----------|--------|----------------|-----------------------------------------|----------|---------------------|-------------------|
| 🕕 Ready                    |                      |           |           |        |                |                                         |          |                     |                   |
| Select a page              | 🔄 Script 🔹           | 📑 Hel     | р         |        |                |                                         |          |                     |                   |
| 🚰 General<br>🚰 Files       |                      |           |           |        |                |                                         |          |                     |                   |
| Poptions                   | Source -             |           |           | _      |                |                                         |          |                     |                   |
|                            | 0 <u>D</u> at        | tabase:   |           |        |                |                                         |          |                     | ~                 |
|                            | Device:<br>Database: |           |           | C:\Do  | wnloads\Insb   | ridge DB\IBSR_Alamere.bak               |          |                     |                   |
|                            |                      |           |           | DATA   | BASE_BACKL     | P_IBSR_TEMPLATE                         |          |                     | ×                 |
|                            | Destinati            | on —      |           |        |                |                                         |          |                     |                   |
|                            | Data <u>b</u>        | ase:      |           | IBSR_  | ALAMERE        |                                         |          |                     | ~                 |
|                            | <u>R</u> estor       | re to:    |           | The la | ist backup tak | en (Friday, August 26, 2016 3:13:12 PM) |          |                     | <u>T</u> imeline  |
|                            | Restore p            | lan —     |           |        |                |                                         |          |                     |                   |
|                            | Ba <u>c</u> kup      | sets to r | estore:   |        |                |                                         |          |                     |                   |
|                            | Restore              | Name      | Component | Туре   | Server         | Database                                | Position | First LSN           | Last LSN          |
|                            | <ul><li>✓</li></ul>  |           | Database  | Full   | 100100100      | DATABASE_BACKUP_IBSR_TEMPLATE           | 1        | 5521300000003500062 | 55213000000       |
|                            |                      |           |           |        |                |                                         |          |                     |                   |
|                            |                      |           |           |        |                |                                         |          |                     |                   |
|                            |                      |           |           |        |                |                                         |          |                     |                   |
| Connection                 |                      |           |           |        |                |                                         |          |                     |                   |
| SQLServer \SQL[sa]         |                      |           |           |        |                |                                         |          |                     |                   |
| (Producer (ode[14]         |                      |           |           |        |                |                                         |          |                     |                   |
|                            |                      |           |           |        |                |                                         |          |                     |                   |
| View connection properties |                      |           |           |        |                |                                         |          |                     |                   |
| Progress                   |                      |           |           |        |                |                                         |          |                     |                   |
| Oone Done                  | <                    |           |           |        |                |                                         |          | ⊻erify E            | ><br>Backup Media |
|                            |                      |           |           |        |                |                                         | 0        | K Cancel            | Help              |
|                            |                      |           |           |        |                |                                         |          |                     |                   |

Figure 16 Restoring a Database

- 9. Enter your IBSR database name in To Database:.
- 10. Select **From Device**. Click ... to browse to the location where the database files were placed in step 3.
- 11. Select your database **IBSR\_***xxxx***.BAK**, where *xxxx* equals the renamed file from step 4.
- 12. Click **OK**. Your database will be populated.
- 13. Verify your information. Check the **Restore** box.
- 14. Click **OK**.
- 15. If the database was restored successfully, it will be displayed in the database folder. If not, please correct any errors and try again.
- 16. Run the SQL Server Update script. For SQL Server, update scripts are located on the server where Insbridge was installed in the ...\\Oracle\Insbridge\SoftRater\DDL\SQL folder. For example: C:\Program Files\Oracle\Insbridge\SoftRater\DDL\SQL\Update.

Release 05.06.00 does require an update script to be run

17. Once the databases are restored to SQL Server, you will need to create or assign a SQL Server user account for the application. This user will be used for the connection to the databases when setting up the connections from the Insbridge Framework Administrator. Make note of the account you want to use. This information will be entered into the Insbridge Framework Administrator.

#### **SQL Server Upgrade Scripts**

DDL scripts can be found on the server where Insbridge was installed in the ...\\Oracle\Insbridge\SoftRater folder.

For example: C:\Program Files\Oracle\Insbridge\SoftRater\DDL

An Upgrade folder is located inside each of the database types with one upgrade script and Instructions for running the update. When upgrading from a release prior to release 5.0. users must create new and re-load packages.

For more on Database files, please see Database File Location.

#### **SQL Server DDL File Location**

For SQL Server, backup files are included in the Insbridge-Windows folder under databases.

If backup files cannot be used and DDL scripts are needed, SQL Server DDL scripts can be found on the server where Insbridge was installed in the ...//Oracle/Insbridge/SoftRater folder. For example: C:\Program Files\Oracle\Insbridge\SoftRater\DDL

SQL Server DDLs are not included in the Insbridge-Windows folder.

## **STEP 2: SETTING UP A WEBSPHERE ENVIRONMENT IN IBSS**

There are three steps that will need to be done in IBSS:

- Step 1: Creating a New Subscriber
- Step 2: Creating a SoftRater Environment
- Step 3: Adding a Node

Open an Internet Explorer web browser and browse to the following location, replacing ServerName with the actual server name where WebSphere resides:

http://<ServerName or IP Address>:9080/IBSS

## **Security Enabled**

Security is enabled by default; users are presented with a login screen. A user name and password must be entered to gain access. Information regarding the status of the system is presented but will not be accessible. The default is for security to be enabled.

| $\sim$                                  |                                                                                                    |          |
|-----------------------------------------|----------------------------------------------------------------------------------------------------|----------|
| (C) (C) (C) (C) (C) (C) (C) (C) (C) (C) |                                                                                                    | 0-Q      |
|                                         | ridge SoftRater Server - WebSphere                                                                                                    | 05.06.00 |
| Usemame                                 | Global Config File [ /scratch/Insbridge/Config/insbridge.net.softraterconfig.xml ]<br>The Insbridge SoftRater Server cluster consists of multiple SoftRater Server instances running simultaneously and working<br>together to provide increased scalability and reliability. Insbridge SoftRater Server instances that constitute a cluster can<br>run on the same machine, or be located on different machines. This administration web will configure any Insbridge<br>SoftRater Configuration file found on your network. All nodes in a cluster should share the same file. | ^        |
| Submit                                  | Status         Node         Node         Service         Config last time<br>changed         Connector last time<br>changed         JMS         Email         EJB Timer                                                                                                    |          |
|                                         | Options The options below are shared by each node that shares the softrater config file. Option list.                                                                                                    |          |
|                                         | location -<br>help server -                                                                                                    |          |
|                                         | Node(s) are Insbridge SoftRater Servers that you would like the web admin to manage. SoftRater Node list.                                                                                                    |          |
|                                         | No endpoints found.                                                                                                    |          |
|                                         | Subscriber<br>The subscriber identifier is an unique number that you would like to represent your company. Please consult with an<br>Insbridge support representative if you have any questions.                                                                                                    |          |
|                                         | Subscriber list.                                                                                                    | ~        |

Figure 17 Security Enabled in IBSS

When Security is enabled, a default user "admin" with a default password of "insbridge" is assigned. This is the user name and password to be used the first time you enter IBSS. It is strongly recommended that the password be updated at the first log in.

## **IBSS Home Page**

A successful log in places you on the Home page.

| C S Attp://localhost:9080/IBSS/                     | indexjsp                                                                                                    | 5 + Q    |
|-----------------------------------------------------|----------------------------------------------------------------------------------------------------|----------|
|                                                     | oridge SoftRater Server - WebSphere                                                                                                    | 05.06.00 |
|                                                     |                                                                                                    |          |
| Logout<br>□ ] IBSS<br>B ] Config<br>Nodes<br>Ø Help | Global Config File [ /scratch / Insbridge/Config / insbridge.net.softraterconfig.xml ]<br>The Insbridge SoftRater Server cluster consists of multiple SoftRater Server instances running simultaneously and working<br>together to provide increased scalability and reliability. Insbridge SoftRater Server instances that constitute a cluster can<br>run on the same machine, or be located on different machines. This administration web will configure any Insbridge<br>SoftRater Configuration file found on your network. All nodes in a cluster should share the same file. |          |
|                                                     | Options<br>The options below are shared by each node that shares the softrater config file.                                                                                                    |          |
|                                                     | Click on the option in the list to edit.<br>location -<br>help server -                                                                                                    |          |
|                                                     | Add Node<br>Node(s) are Insbridge SoftRater Servers that you would like the web admin to manage.                                                                                                    |          |
|                                                     | Click on the id of the SoftRater Node in the list to edit.                                                                                                    |          |
|                                                     | No endpoints found.                                                                                                    |          |
|                                                     | Add Subscriber<br>The subscriber identifier is an unique number that you would like to represent your company. Please consult with an<br>Insbridge support representative if you have any questions.                                                                                                    |          |
|                                                     | Click on the id of the subscriber in the list to edit.                                                                                                    |          |
|                                                     | ♦ No Subscribers found.                                                                                                    |          |
|                                                     | Add Environment                                                                                                    | v        |

Figure 18 IBSS WebSphere Main Page

NOTE: The IBSS parameter in the application URL must be capitalized.

#### Step 1: Creating a Subscriber:

A *subscriber* is a group or collective of users and environments under a single identity. This identity is used to manage and configure the group's activities and databases. A subscriber may be a single company, a group within a company, or a single person.

The ID and Name must match across all environments. If you have created a subscriber in IBFA, use the same ID and Name here. If you have not created a subscriber, you can create them here and then use the same information in other environments. The ID and Name are fixed after the first time you save. These entries cannot be edited.

| C 🕤 🕘 🥖 http://localhost:9080/IBSS/            | index.jsp                                                                                                    | 0 - Q    |
|------------------------------------------------|----------------------------------------------------------------------------------------------------|----------|
|                                                | oridge SoftRater Server - WebSphere                                                                                                    | 05.06.00 |
| Logout                                         |                                                                                                    |          |
| IBSS<br>IBSS<br>IB Config<br>Nodes<br>III Help | Global Config File [ /scratch/Insbridge/Config/insbridge.net.softraterconfig.xml ]<br>The Insbridge SoftRater Server cluster consists of multiple SoftRater Server instances running simultaneously and working<br>together to provide increased scalability, and reliability. Insbridge SoftRater Server instances that constitute a cluster can<br>run on the same machine, or be located on different machines. This administration web will configure any Insbridge<br>SoftRater Configuration file found on your network. All nodes in a cluster should share the same file. | Â        |
|                                                | Options<br>The options below are shared by each node that shares the softrater config file.                                                                                                    |          |
|                                                | Click on the option in the list to edit.<br>location -<br>help server -                                                                                                    |          |
|                                                | Add Node<br>Node(s) are Insbridge SoftRater Servers that you would like the web admin to manage.                                                                                                    |          |
|                                                | Click on the id of the SoftRater Node in the list to edit.                                                                                                    |          |
|                                                | No endpoints found.                                                                                                    |          |
|                                                | Add Subscriber<br>The subscriber identifier is an unique number that you would like to represent your company. Please consult with an<br>Insbridge support representative if you have any questions.                                                                                                    |          |
|                                                | Click on the id of the subscriber in the list to edit.                                                                                                    |          |
|                                                | No Subscribers found.                                                                                                    |          |
|                                                | Add Environment                                                                                                    | ~        |

1. Click on Add Subscriber. A separate screen is displayed.

Figure 19 Adding a Subscriber

2. Enter the ID, and Name for your subscriber.

The Subscriber ID can be a 1-5 digit number and must unique for each subscriber. For example, if you have an instance of IBFA on machine A, you can create a subscriber with an ID of 100. On machine A, if you create another subscriber, you must give that subscriber a different ID number, say 200. If you also have an instance of IBFA on a different machine, B for example, you should duplicate the same subscribers with the same ID numbers on machine B.

If you require assistance or are unsure of what action to take, please log a Service Request using My Oracle Support at <u>https://support.oracle.com/</u>.

| ſ | 🥘 W           | /ebpage Dialog                          |       | X            |
|---|---------------|-----------------------------------------|-------|--------------|
|   | Sc            | oftRater Serv                           | ver r | <u>close</u> |
|   | <u>Subscr</u> | iber                                    |       |              |
| 1 | Please e      | enter the subscriber information below. |       |              |
|   | Id:           | 8659                                    |       |              |
| • | Name:         | Alamere ×                               |       |              |
| ł |               |                                         | Add   | Cancel       |
|   |               |                                         |       |              |

Figure 20 Enter ID

3. When you finish entering the information, click **Save**. The new subscriber will now be displayed in the list of subscribers.

| NOTE: | Make note of the subscriber ID number. | You may need to enter | this on another IBFA or IBSS |
|-------|----------------------------------------|-----------------------|------------------------------|
|       | environment.                           |                       |                              |

### Step 2: Creating a SoftRater Environment:

The **Environment Setup** section allows you to configure rating environments. An environment is a pointer to a location where SoftRater Packages (SRP's) are stored and loaded. There is no limit to the number of environments you may have.

1. Select **Add Environment** from the IBSS Main page. You will be placed on the environment window.

| (-) (a http://localhost:9080/IBSS/    | index las                                                                                                    | <u>x</u> = |
|---------------------------------------|----------------------------------------------------------------------------------------------------|------------|
|                                       |                                                                                                    | 0 + 0      |
|                                       | oridge SoftRater Server - WebSphere                                                                                                    | 05.06.00   |
| Logout                                |                                                                                                    |            |
| E IBSS<br>B Config<br>Nodes<br>W Help | Global Config File [ /scratch/Insbridge/Config/Insbridge.net.softraterconfig.xml ]<br>The Insbridge SoftRater Server cluster consists of multiple SoftRater Server instances running simultaneously and working<br>together to provide increased scalability. Insbridge SoftRater Server instances that constitute a cluster can<br>run on the same machine, or be located on different machines. This administration web will configure any Insbridge<br>SoftRater Configuration file found on your network. All nodes in a cluster should share the same file. | Â          |
|                                       | Options<br>The options below are shared by each node that shares the softrater config file.                                                                                                    |            |
|                                       | Click on the option in the list to edit.<br>location - IBSS<br>help server - LOCALHOST                                                                                                    |            |
|                                       | Add Node<br>Node(s) are Insbridge SoftRater Servers that you would like the web admin to manage.                                                                                                    |            |
|                                       | Click on the id of the SoftRater Node in the list to edit.                                                                                                    |            |
|                                       | No endpoints found.                                                                                                    |            |
|                                       | Add Subscriber<br>The subscriber identifier is an unique number that you would like to represent your company. Please consult with an<br>Insbridge support representative if you have any questions.                                                                                                    |            |
|                                       | Click on the id of the subscriber in the list to edit.                                                                                                    | - 1        |
|                                       | Add Environment                                                                                                    | ~          |

Figure 21 Creating an Environment

2. A separate screen is displayed. Enter the following information:

## For DSN Entries

Subscriber: Select the name of the subscriber from the menu.

Environment Name: A name for the environment. This is the friendly name.

Environment Type: Select the type of connection:

• **DSN** – The connection information is held by the Insbridge system.

• **JNDI** – The connection is an EJB Lookup and information is not held by the Insbridge system.

Database Server: The name or IP address of the server where packages are loaded.

Database Port: Listening port for the target Database Management System.

#### Default port numbers:

- SQL Server 1433
- Oracle 1521
- DB2 50000

**Query Block:** For certain Database Management Systems (DBMS), system batch query optimization is required for performance and/or because of limits on/in the system. This value will control the maximum number of batch query operations that can be submitted to the target DBMS in any one transaction.

For DB2, enter a query size that is relative to the SQL statement heap size. For example, if your SQL statement heap size is 2048, you may want to enter a query size of 5. The larger the heap size, the larger the query size can be.

For Oracle and SQL Server, Query Block is the size the block of data you want to submit. The default value is 64. Values can be set higher or lower as needed, 16, 32, 128, 512, to increase performance.

**Batch Query Block:** The size of the block of data to be submitted when batching. The default value is 64. Values can be set higher or lower as needed, 16, 32, 128, 512, to increase performance. For certain Database Management Systems (DBMS), system batch query optimization is required for performance and/or because of limits on/in the system. This value controls the maximum size of the batch query operations that can be submitted to the target DBMS in any one transaction. Batch Query Block is for Oracle databases only.

Batch Query Block is not needed for SQL Server or DB2 databases.

Database Name: The name of the database where packages are loaded.

**Schema Name:** The schema name for the database. Schema Name is not needed for SQL connections.

Database User Id: The username to access the database.

Database Password: The password for the username entered.

Provider Type: The type of the database

- ORACLE
- ORACLE (BINARY\_CI)
- DB2
- DB2(AS400)
- MS SQL SERVER

Database Type: The type of database being accessed:

- SoftRater The default. This option should be used for most installations.
- RateManager Supported for selected installations. Please contact Support.
- **OTHER** Not used at this time.

Data Dir: The location of the SoftRater Packages (SRP's) on the server.

**Default Environment:** Select if this is to be used as the default environment. The default environment is used when no environment is specified. There can be only one default environment. The default environment is indicated with a red icon.

3. When you are finished entering information, click **Save**.

| 🗐 Webpage Dialog                            | >                                                                |
|---------------------------------------------|------------------------------------------------------------------|
| SoftRat                                     | er Server i Server                                               |
| D <b>ptions</b><br>Please enter/update your | IBSS Option information.                                         |
| Subscriber:                                 | Alamere Insurance                                                |
| Environment Name:                           | PROD_B                                                           |
| Environment Type:                           | DSN 🗸                                                            |
| Database Server:                            | localhost                                                        |
| Database Port:                              | 1433                                                             |
| Query Block:                                |                                                                  |
| Batch Query Block:                          |                                                                  |
| Database Name:                              | IBSR_Production_B                                                |
| Schema name:                                |                                                                  |
| Database User Id:                           | sa                                                               |
| Database Password:                          | •••••                                                            |
| Provider Type:                              | MS SQL Server                                                    |
| Database Type:                              | SoftRater V                                                      |
| Data Dir:                                   | C:\Insbridge\Production_B                                        |
| Default Environment:                        | True V                                                           |
| Save Delete                                 | Test Connection! Close                                           |
| IOTE: On save, if progra                    | n caching is enabled, ALL items currently cached will be purged. |

Figure 22 Environment Setup

4. Before you can use the new or edited environment for rating, you need to reload the configuration XML file. This is done by resetting the environments. On the left hand side of the IBSS home page, expand Nodes and select the Reset Environments option. You will be placed on the Reset Environment Configuration page. Click **Execute**. The screen refreshes and each node will be reset. Click IBSS to return to the home page.

#### **For JNDI Entries**

Subscriber: Select the name of the subscriber from the menu.

Environment Name: A name for the environment. This is the friendly name.

Environment Type: Select the type of connection:

- **DSN** The connection information is held by the Insbridge system.
- **JNDI** The connection is an EJB Lookup and information is not held by the Insbridge system.

Name: The name of the data source.

**Context Factory:** A *URL context factory* is a special object factory that creates contexts for resolving URL strings.

RMI: The Java Remote Method Invocation used.

URL Host: The name or IP of the host server.

URL Port: The port number used by the host server.

Provider Type: The type of the database

- ORACLE
- ORACLE (BINARY\_CI)
- DB2
- DB2(AS400)
- MS SQL SERVER

Database Type: The type of database being accessed:

- SoftRater The default. This option should be used for most installations.
- RateManager Supported for selected installations. Please contact Support.
- **OTHER** Not used at this time.

Data Dir: The location of the SoftRater Packages (SRP's) on the server.

**Default Environment:** Select if this is to be used as the default environment. The default environment is used when no environment is specified. There can be only one default environment. The default environment is indicated with a red icon.

5. When you are finished entering information, click Save.

| Alamere Insurance                    |
|--------------------------------------|
|                                      |
| NDI 🗸                                |
|                                      |
| lbc/batchDB                          |
| eblogic.jndi.WLInitialContextFactory |
| 3                                    |
| calhost                              |
| 001                                  |
| ORACLE V                             |
| SoftRater 🗸                          |
|                                      |
|                                      |
| 3                                    |

Figure 23 Creating a JNDI Environment

Before you can use the new or edited environment for rating, you need to reload the configuration XML file. This is done by resetting the environments. On the left hand side of the IBSS home page, expand Nodes and select the Reset Environments option. You will be placed on the Reset Environment Configuration page. Click **Execute**. The screen refreshes and each node will be reset. Click IBSS to return to the home page.

## Step 3: Adding a Node:

Every IBSS instance requires a node. Nodes allow for the management of multiple environments from one location. Nodes contain cache and log information for each environment as well as a reset option.

| +ttp://localhost:9080/IBSS/          | indexjsp                                                                                                    | 5 <del>-</del> Q |
|--------------------------------------|----------------------------------------------------------------------------------------------------|------------------|
|                                      | bridge SoftRater Server - WebSphere                                                                                                    | 05.06.00         |
| Logout                               |                                                                                                    |                  |
| IBSS<br>IB Config<br>Nodes<br>I Help | Global Config File [ /scratch/Insbridge/Config/insbridge.net.softraterconfig.xml ]<br>The Insbridge SoftRater Server duster consists of multiple SoftRater Server instances running simultaneously and working<br>together to provide increased scalability and reliability. Insbridge SoftRater Server instances that constitute a cluster can<br>run on the same machine, or be located on different machines. This administration web will configure any Insbridge<br>SoftRater Configuration file found on your network. All nodes in a cluster should share the same file. | ^                |
|                                      | Options<br>The options below are shared by each node that shares the softrater config file.                                                                                                    |                  |
|                                      | Click on the option in the list to edit.<br>location - IBSS<br>help server - LOCALHOST                                                                                                    |                  |
|                                      | Add Node<br>Node(s) are Insbridge SoftRater Servers that you would like the web admin to manage.                                                                                                    |                  |
|                                      | Click on the id of the SoftRater Node in the list to edit.                                                                                                    |                  |
|                                      | No endpoints found.                                                                                                    |                  |
|                                      | Add Subscriber<br>The subscriber identifier is an unique number that you would like to represent your company. Please consult with an<br>Insbridge support representative if you have any questions.                                                                                                    |                  |
|                                      | Click on the id of the subscriber in the list to edit.                                                                                                    |                  |
|                                      | Add Environment                                                                                                    | v                |

Figure 24 Adding a Node

## **Using HTTPS**

IBSS supports HTTPS (ssl). Functionality is the same as an HTTP connection. HTTPS has to be configured at the server level and no additional configuration is needed in IBSS.

Enable IBSS over HTTPS to secure the application. It is advised to completely disable HTTP when HTTPS(ssl) is enabled.

Check Secure when creating a node instance. This indicates that the connection at the server level is secured. A secure node can be added only in a HTTPS enabled IBSS.

The default port number for HTTPS for different servers is:

- WebLogic: 7002
- WebSphere: 9443
- JBoss: 8443

However, the HTTPS ports can be configured at the server level and may be different

To create a node, server information is needed:

- Server OS
- Server Name or IP Address
- Port Used
- 1. From the IBSS home page, click the Add Node link.
- 2. This opens the SoftRater Server Node Instance window.

| ×                                                                                                    |
|----------------------------------------------------------------------------------------------------|
| r Server                                                                                                |
| <u>tance</u><br>Rater Server you would like IBSS to manage.<br>ode configured on an IBSS share the same |
| Windows 🗸                                                                                               |
| 10.100.10.100:7001                                                                                      |
| PRODUCTION ×                                                                                            |
|                                                                                                    |
|                                                                                                    |
|                                                                                                    |
|                                                                                                    |

Figure 25 Adding a Node

- 3. Select the server operating system from the drop down. There are three choices, Linux, Mainframe and Windows.
- 4. Enter the server host name or IP address and port. The default ports:
  - WebLogic: Port 7001
  - WebSphere: Port 9080
  - JBoss: Port 8080

The format for this is: [SERVER NAME]:[PORT NUMBER]

- 5. Enter a friendly name. This is the name displayed for the node.
- 6. Check Secure if HTTPS is being used. A secure node can be added only in a HTTPS enabled IBSS.
- 7. It is recommended that the Ping Server option be used to test the connection. This is an optional step but can be helpful. If a connection cannot be made, the node cannot be saved.

8. Click **Add** to add the node. If a node cannot be added, an error message is displayed. Please correct the error and try again.

**NOTE:** It is recommended that server names or IP addresses be used over localhost.

## STEP 3: ENTERING YOUR IBSS INSTANCE IN IBFA

IBFA will need to communicate with the IBSS environment. This will allow for packages to be loaded. There are two parts that will need to be completed:

- 1. Create an environment.
- 2. Configure the environment.

A SoftRater environment may be completed at installation or can be added at a later time. A SoftRater environment can be on a Windows machine or a Java machine running an application server, such as WebSphere. There is no limit to the number of SoftRater environments that you can have.

- 1. Enter IBFA.
- 2. Browse to SoftRater→Explorer→Subscriber name.
- 3. Click on Add Environment.
- 4. Enter a **Name** and select a **Typ**e. For example, you can create a Production environment with a type of Production.
- 5. Select the **Environments** link under the Configuration header on the left hand side to enter the configuration information for the newly created logical environment. You will be placed on the Environments screen. The environments you previously setup will be listed. If an environment is missing, you must return to the Configuration subtab and add it.

| A ttp://localhost/IBFA/                               | States and States                                                                           |                                                                                                    |                             |                                                              | - × - 0 ا              |
|-------------------------------------------------------|---------------------------------------------------------------------------------------------|----------------------------------------------------------------------------------------------------|-----------------------------|--------------------------------------------------------------|------------------------|
|                                                       |                                                                                             |                                                                                                    |                             |                                                              |                        |
|                                                       | bridge Framework Administrator                                                              |                                                                                                    |                             |                                                              | Version 05.06.00 (x64) |
| E-Can Insbridge                                       | Content                                                                                     | Settings                                                                                                    |                             |                                                              |                        |
| Engine                                                |                                                                                             |                                                                                                    | PRODUCTION                  |                                                              | ~                      |
| Alamere Insurance                                     | En                                                                                          | nvironment(s) you may use                                                                                                    | for production purposes. Se | electing an environment below will denote it as the default. |                        |
| SoftData<br>SoftData<br>Services<br>Logs              |                                                                                             | invironment: IBSS<br>Package Location: C:\In                                                                                                    | s<br>nsbridge\Packages\Prod | O Test Environment                                           |                        |
| er a cog<br>er security<br>- Softubraries<br>- Ø Help | 2<br>2<br>2<br>2<br>2<br>2<br>2<br>2<br>2<br>2<br>2<br>2<br>2<br>2<br>2<br>2<br>2<br>2<br>2 | NB Server:     10.1       NB ServerType:     SQL       NB Catalog1:     IBSR       NB Catalog1:     IBSR       NB Catalog1:     IBSR       NB Catalog1:     IBSR       NB Tablespace:     ID       NB Catelog1:     IB       NB Catelog1:     IB       NB Catelog1:     ID       NB Catelog1:     ID       NB Catelog1: | 00.100.100 Server           | Location is a Cluster Location is Secure Discover            |                        |
|                                                       |                                                                                             | ave                                                                                                    | viciti © 2001.2019. Grade   | and/or its affiliates. All rights reserved.                  | Ŷ                      |

Figure 26 Editing Environment

- 6. The **Environment Name** will be complete. No changes are needed.
- 7. Enter in the file path where you want packages stored in the **Package Location**. Use the Test Environment option to have the location created for you.
- 8. Enter in the **DBServer** name or IP address. This is the database server where the SoftRater database was restored or created. For DB2 servers, this is the DB2 Registered Alias Name. For Oracle servers, this is the server name; either IP or DNS will work. The default port used is 1521. The Database listener port number can be appended to the server name if it is something other than the default port. The format for this is: [SERVER NAME]:[PORT NUMBER]

**NOTE:** If a specific instance of SQL Server is required, for example if a shared MS SQL Server is being utilized, the format for this is: [SERVER NAME\INSTANCE NAME]:[PORT NUMBER]

- 9. Select the **DB Server Type** that you are using.
- 10. The **DB Catalog** is the name of the SoftRater database restored in SQL Server. For example, IBSR\_QA.
- 11. The DB Catalog Type is SoftRater.
- 12. **DB Query Buffer** is the Query Block entry from IBSS. An entry is required if you are using a DB2 database. For SQL or Oracle, no entry is needed.
- 13. **DB Tablespace** is not required for a SoftRater environment.
- 14. The **DB Schema** is the name of the schema that defines the structure of the database. This information may be obtained from the DBA.
- 15. Enter the **DB User** name and **Password**.
- 16. Select the Engine Type.
- 17. The **Engine Location** is the location of where you installed the SoftRater engine. You can use the machine name or IP address. For WebSphere, WebLogic or JBoss, you must also include the port. For example, a WebSphere server may have "WBServerName:9080" as the entry.
- 18. Check if the engine location is a cluster and/or uses https.
- 19. The **Engine EnvDef** is the machine name if the engine is located on a different server. You can use the machine name or IP address.
- 20. Click **SAVE** to save your entries.

## Checking a SoftRater Database for Updates

All SoftRater databases can be checked for updates in IBFA.

- 1. SoftRater->Explorer->Subscriber->Settings->Environments.
- 2. Select the SoftRater environment with the database where you want to check for updates.
- 3. Click Test Environment.

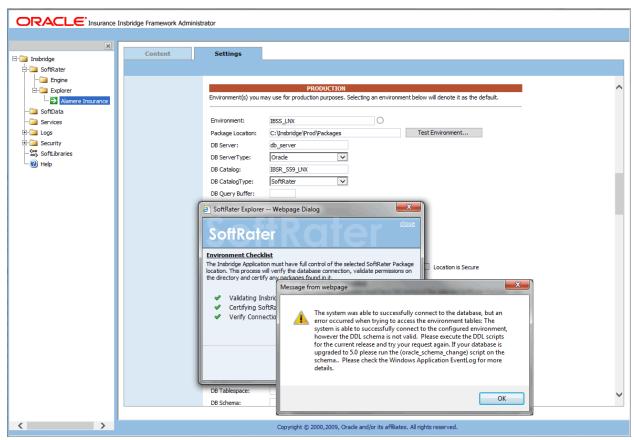

Figure 27 Checking for Database Updates

When the database is being validated, either a green checkmark is presented or an error message. The error message will indicate if an update must be run. For example, when validating a SQL Server environment:

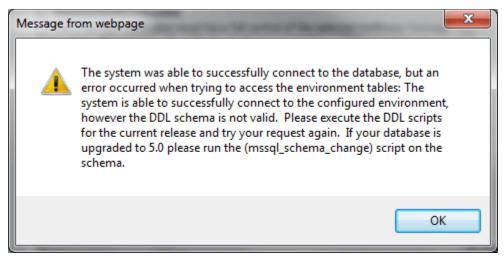

Figure 28 SQL Server Database Update Required Message

DDL scripts for updates also can be found on the server where Insbridge was installed in the ...\\Oracle\Insbridge\SoftRater\DDL folder.

| 📕 I 💽 🚺 = I                     |                                 | DDL                            | _ <b>_</b> X |
|---------------------------------|---------------------------------|--------------------------------|--------------|
| File Home Share View            |                                 |                                | $\checkmark$ |
| 📀 💿 🔻 🕇 퉱 C:\Program Files\     | .Oracle\Insbridge\SoftRater\DDL | ✓ ¢                            | Search DDL 🔎 |
| 퉬 NetConfig                     | ^ Name                          | Date modified Type             | Size         |
| Dracle                          | 🔉 🖓 DB2                         | 1/10/2017 11:16 AM File folder |              |
| Insbridge                       | 🎳 Oracle                        | 1/10/2017 11:16 AM File folder |              |
| 퉬 COM+<br>🍱 Framework           | 📔 SqlServer                     | 1/10/2017 11:16 AM File folder |              |
|                                 | SoftRater_DDL.pdf               | 6/23/2016 12:39 PM PDF File    | 172 KB       |
| SoftRater                       |                                 |                                |              |
| 🍑 DDL                           |                                 |                                |              |
| 🌗 Webs                          |                                 |                                |              |
| 퉬 Insurance                     |                                 |                                |              |
| 퉬 Inventory                     |                                 |                                |              |
| 퉬 Profile Copier                |                                 |                                |              |
| Reference Assemblies<br>4 items | ~                               |                                |              |

For example: C:\Program Files\Oracle\Insbridge\SoftRater\DDL\Oracle\Update

Figure 29 Location of Database Update Scripts

## Chapter 5

# INSTALLATION PROCEDURES – UTILIZING AN ORACLE DATABASE

The following is a check list of the installation steps needed to perform a NEW SoftRater for WebSphere Installation:

- 1. Create Oracle database.
- 2. Create a WebSphere entry in IBSS.
- 3. Run the Oracle Client on the machine where the Insbridge system was installed.
- 4. Create a WebSphere entry in IBFA.
- 5. Reboot the machine where Insbridge was installed.

## STEP 1: CREATING AN ORACLE DATABASE

Because many corporate environments have a separation between the system administrator and the database administrator, the following process may require both administrators' access and permissions.

Before proceeding, please have ready:

- The Project/Products you want to use.
- Your subscriber ID
- Location of the Insbridge files.

**IMPORTANT:** It is **strongly recommended** that any database modification be performed by a qualified database administrator (DBA). The database setup procedures and tasks require the skill set of a database administrator. If you are not a database administrator, please stop. Improper setup may result in unwelcome changes to the database. Please consult with a qualified database administrator before proceeding.

Oracle Insurance does not have specific requirements, whatever requirements are deemed necessary by your company's internal standards will work. It is recommended that you included the version number or environment name if you are planning on creating more than one instance.

#### Using the Default Optimizer Features Enable

Performance may be impacted if using the default optimizer\_features\_enable setting on Oracle 12c. For optimal performance, Insbridge recommends setting the optimizer\_features\_enable parameter to 11.2.0.4.

The command to set optimizer feature enabled on Oracle 12c is:

alter system set optimizer\_features\_enable = '11.2.0.4';

Ref Url: https://docs.oracle.com/database/121/REFRN/GUID-E193EC9E-B642-4C01-99EC-24E04AEA1A2C.htm#REFRN10141

#### Creating an Oracle Database

These instructions are high level and require that the setup person be a DBA.

1. On your Oracle database.

**NOTE:** If you do not have database permissions, you will not be able to perform the following database procedures.

- a) Create default tablespace for the Soft Rater database.
  - The DDLs are located in the IBFA Installation Directory under the SoftRater/DDL folder. I.e. [INSTALL\_DIR]/Insbridge/SoftRater/DDL.
  - You have to replace the TABLESPACE name in the scripts with the tablespace name you used when you created the database.
  - On the DT tables, you will need to create one for every Project/Product. An example of the format is in the comments of the script. It requires the Project/Product ID number and the customer number.
- b) Create user IBSR and assign basic connect and resource grants.
- 2. On your Oracle database, you need to run a DT table script for each Project/Product.
- 3. Run the Oracle Update script. For Oracle, update scripts are located on the server where Insbridge was installed in the ...\\Oracle\Insbridge\SoftRater\DDL\Oracle folder. For example: C:\Program Files\Oracle\Insbridge\SoftRater\DDL\Oracle\Update.

Release 05.06.00 does require an update script to be run.

- 4. After all DT tables have been created, please make note of:
  - Schema
  - Instance
  - User name
  - Password

This information needs to be passed along to the Insbridge installer. This information is needed to create a logical environment.

## Location of Oracle DDL Directory

If a database table needs to be added in SoftRater, the DDLs are located in the IBFA Installation Directory under the SoftRater/DDL folder. I.e. [INSTALL\_DIR]/Insbridge/SoftRater/DDL.

oracle.create.dt.template.sql.txt oracle.create.packages.sql.txt oracle.create.packages\_lk.sql.txt oracle.create.packages\_rl.sql.txt oracle.create.packages\_si.sql.txt oracle.create.packages\_so.sql.txt

This information may be needed if you are attempting to add a Project/Product and receive missing table errors. Creating tables in Oracle should be performed by a qualified DBA.

## **Oracle Upgrade Scripts**

DDL scripts can be found on the server where Insbridge was installed in the ...\\Oracle\Insbridge\SoftRater folder.

For example: C:\Program Files\Oracle\Insbridge\SoftRater\DDL

An Upgrade folder is located inside each of the database types with one upgrade script and Instructions for running the update. When upgrading from a release prior to release 5.0. users must create new and re-load packages.

For more on Database files, please see Database File Location.

## STEP 2: SETTING UP A WEBSPHERE ENVIRONMENT IN IBSS

There are three steps that will need to be done in IBSS:

- Step 1: Creating a New Subscriber
- Step 2: Creating a SoftRater Environment
- Step 3: Adding a Node

Open an Internet Explorer web browser and browse to the following location, replacing ServerName with the actual server name where WebSphere resides:

http://<ServerName or IP Address>:9080/IBSS

## **Security Enabled**

Security is enabled by default; users are presented with a login screen. A user name and password must be entered to gain access. Information regarding the status of the system is presented but will not be accessible. The default is for security to be enabled.

| $\sim$                                  |                                                                                                    |          |
|-----------------------------------------|----------------------------------------------------------------------------------------------------|----------|
| (C) (C) (C) (C) (C) (C) (C) (C) (C) (C) |                                                                                                    | 0-Q      |
|                                         | ridge SoftRater Server - WebSphere                                                                                                    | 05.06.00 |
| Usemame                                 | Global Config File [ /scratch/Insbridge/Config/insbridge.net.softraterconfig.xml ]<br>The Insbridge SoftRater Server cluster consists of multiple SoftRater Server instances running simultaneously and working<br>together to provide increased scalability and reliability. Insbridge SoftRater Server instances that constitute a cluster can<br>run on the same machine, or be located on different machines. This administration web will configure any Insbridge<br>SoftRater Configuration file found on your network. All nodes in a cluster should share the same file. | ^        |
| Submit                                  | Status         Node         Node         Service         Config last time<br>changed         Connector last time<br>changed         JMS         Email         EJB Timer                                                                                                    |          |
|                                         | Options The options below are shared by each node that shares the softrater config file. Option list.                                                                                                    |          |
|                                         | location -<br>help server -                                                                                                    |          |
|                                         | Node(s) are Insbridge SoftRater Servers that you would like the web admin to manage. SoftRater Node list.                                                                                                    |          |
|                                         | No endpoints found.                                                                                                    |          |
|                                         | Subscriber<br>The subscriber identifier is an unique number that you would like to represent your company. Please consult with an<br>Insbridge support representative if you have any questions.                                                                                                    |          |
|                                         | Subscriber list.                                                                                                    | ~        |

Figure 30 Security Enabled in IBSS

When Security is enabled, a default user "admin" with a default password of "insbridge" is assigned. This is the user name and password to be used the first time you enter IBSS. It is strongly recommended that the password be updated at the first log in.

## **IBSS Home Page**

A successful log in places you on the Home page.

| C S Attp://localhost:9080/IBSS/                     | indexjsp                                                                                                    | 5 + Q    |
|-----------------------------------------------------|----------------------------------------------------------------------------------------------------|----------|
|                                                     | oridge SoftRater Server - WebSphere                                                                                                    | 05.06.00 |
|                                                     |                                                                                                    |          |
| Logout<br>□ ] IBSS<br>B ] Config<br>Nodes<br>Ø Help | Global Config File [ /scratch / Insbridge/Config / insbridge.net.softraterconfig.xml ]<br>The Insbridge SoftRater Server cluster consists of multiple SoftRater Server instances running simultaneously and working<br>together to provide increased scalability and reliability. Insbridge SoftRater Server instances that constitute a cluster can<br>run on the same machine, or be located on different machines. This administration web will configure any Insbridge<br>SoftRater Configuration file found on your network. All nodes in a cluster should share the same file. |          |
|                                                     | Options<br>The options below are shared by each node that shares the softrater config file.                                                                                                    |          |
|                                                     | Click on the option in the list to edit.<br>location -<br>help server -                                                                                                    |          |
|                                                     | Add Node<br>Node(s) are Insbridge SoftRater Servers that you would like the web admin to manage.                                                                                                    |          |
|                                                     | Click on the id of the SoftRater Node in the list to edit.                                                                                                    |          |
|                                                     | No endpoints found.                                                                                                    |          |
|                                                     | Add Subscriber<br>The subscriber identifier is an unique number that you would like to represent your company. Please consult with an<br>Insbridge support representative if you have any questions.                                                                                                    |          |
|                                                     | Click on the id of the subscriber in the list to edit.                                                                                                    |          |
|                                                     | ♦ No Subscribers found.                                                                                                    |          |
|                                                     | Add Environment                                                                                                    | v        |

Figure 31 IBSS WebSphere Main Page

NOTE: The IBSS parameter in the application URL must be capitalized.

### Step 1: Creating a Subscriber:

A *subscriber* is a group or collective of users and environments under a single identity. This identity is used to manage and configure the group's activities and databases. A subscriber may be a single company, a group within a company, or a single person.

The ID and Name must match across all environments. If you have created a subscriber in IBFA, use the same ID and Name here. If you have not created a subscriber, you can create them here and then use the same information in other environments. The ID and Name are fixed after the first time you save. These entries cannot be edited.

| (-) @ http://localhost:9080/IBSS/                     | indexion                                                                                                    | <u>حک</u> ات ا |
|-------------------------------------------------------|----------------------------------------------------------------------------------------------------|----------------|
|                                                       |                                                                                                    | 2.0            |
|                                                       | oridge SoftRater Server - WebSphere                                                                                                    | 05.06.00       |
| Logout                                                |                                                                                                    |                |
| IBSS<br>IBSS<br>IBS<br>Config<br>Nodes<br>IBS<br>Help | Global Config File [ /scratch/Insbridge/Config/insbridge.net.softraterconfig.xml ]<br>The Insbridge SoftRater Server cluster consists of multiple SoftRater Server instances running simultaneously and working<br>together to provide increased scalability. Insbridge SoftRater Server instances that constitute a cluster can<br>run on the same machine, or be located on different machines. This administration web will configure any Insbridge<br>SoftRater Configuration file found on your network. All nodes in a cluster should share the same file. | î              |
|                                                       | Options<br>The options below are shared by each node that shares the softrater config file.                                                                                                    |                |
|                                                       | Click on the option in the list to edit.                                                                                                    |                |
|                                                       | location -                                                                                                    |                |
|                                                       | help server -                                                                                                    |                |
|                                                       | Add Node<br>Node(s) are Insbridge SoftRater Servers that you would like the web admin to manage.                                                                                                    |                |
|                                                       | Click on the id of the SoftRater Node in the list to edit.                                                                                                    |                |
|                                                       | No endpoints found.                                                                                                    |                |
|                                                       | Add Subscriber<br>The subscriber identifier is an unique number that you would like to represent your company. Please consult with an                                                                                                    |                |
|                                                       | Insbridge support representative if you have any questions.                                                                                                    |                |
|                                                       | Click on the id of the subscriber in the list to edit.                                                                                                    |                |
|                                                       | No Subscribers found.                                                                                                    |                |
|                                                       | Add Environment                                                                                                    | ~              |

4. Click on Add Subscriber. A separate screen is displayed.

Figure 32 Adding a Subscriber

5. Enter the ID, and Name for your subscriber.

The Subscriber ID can be a 1-5 digit number and must unique for each subscriber. For example, if you have an instance of IBFA on machine A, you can create a subscriber with an ID of 100. On machine A, if you create another subscriber, you must give that subscriber a different ID number, say 200. If you also have an instance of IBFA on a different machine, B for example, you should duplicate the same subscribers with the same ID numbers on machine B.

If you require assistance or are unsure of what action to take, please log a Service Request using My Oracle Support at <u>https://support.oracle.com/</u>.

| ſ | 🥘 W           | /ebpage Dialog                          |       | X            |
|---|---------------|-----------------------------------------|-------|--------------|
|   | Sc            | oftRater Serv                           | ver 🖌 | <u>close</u> |
|   | <u>Subscr</u> | iber                                    |       |              |
| 1 | Please e      | enter the subscriber information below. |       |              |
|   | Id:           | 8659                                    |       |              |
|   | Name:         | Alamere ×                               |       |              |
| 1 |               |                                         | Add   | Cancel       |
| - |               |                                         |       |              |

Figure 33 Enter ID

6. When you finish entering the information, click **Save**. The new subscriber will now be displayed in the list of subscribers.

| NOTE: | Make note of the subscriber ID number. | You may need to enter | this on another IBFA or IBSS |
|-------|----------------------------------------|-----------------------|------------------------------|
|       | environment.                           |                       |                              |

### Step 2: Creating a SoftRater Environment:

The **Environment Setup** section allows you to configure rating environments. An environment is a pointer to a location where SoftRater Packages (SRP's) are stored and loaded. There is no limit to the number of environments you may have.

1. Select **Add Environment** from the IBSS Main page. You will be placed on the environment window.

| (-) (a http://localhost:9080/IBSS/    | index las                                                                                                    | <u>x</u> = |
|---------------------------------------|----------------------------------------------------------------------------------------------------|------------|
|                                       |                                                                                                    | 0 + 0      |
|                                       | oridge SoftRater Server - WebSphere                                                                                                    | 05.06.00   |
| Logout                                |                                                                                                    |            |
| E IBSS<br>B Config<br>Nodes<br>W Help | Global Config File [ /scratch/Insbridge/Config/Insbridge.net.softraterconfig.xml ]<br>The Insbridge SoftRater Server cluster consists of multiple SoftRater Server instances running simultaneously and working<br>together to provide increased scalability. Insbridge SoftRater Server instances that constitute a cluster can<br>run on the same machine, or be located on different machines. This administration web will configure any Insbridge<br>SoftRater Configuration file found on your network. All nodes in a cluster should share the same file. | Â          |
|                                       | Options<br>The options below are shared by each node that shares the softrater config file.                                                                                                    |            |
|                                       | Click on the option in the list to edit.<br>location - IBSS<br>help server - LOCALHOST                                                                                                    |            |
|                                       | Add Node<br>Node(s) are Insbridge SoftRater Servers that you would like the web admin to manage.                                                                                                    |            |
|                                       | Click on the id of the SoftRater Node in the list to edit.                                                                                                    |            |
|                                       | No endpoints found.                                                                                                    |            |
|                                       | Add Subscriber<br>The subscriber identifier is an unique number that you would like to represent your company. Please consult with an<br>Insbridge support representative if you have any questions.                                                                                                    |            |
|                                       | Click on the id of the subscriber in the list to edit.                                                                                                    | - 1        |
|                                       | Add Environment                                                                                                    | ~          |

Figure 34 Creating an Environment

2. A separate screen is displayed. Enter the following information:

## **For DSN Entries**

Subscriber: Select the name of the subscriber from the menu.

Environment Name: A name for the environment. This is the friendly name.

Environment Type: Select the type of connection:

• **DSN** – The connection information is held by the Insbridge system.

• **JNDI** – The connection is an EJB Lookup and information is not held by the Insbridge system.

Database Server: The name or IP address of the server where packages are loaded.

Database Port: Listening port for the target Database Management System.

#### Default port numbers:

- SQL Server 1433
- Oracle 1521
- DB2 50000

**Query Block:** For certain Database Management Systems (DBMS), system batch query optimization is required for performance and/or because of limits on/in the system. This value will control the maximum number of batch query operations that can be submitted to the target DBMS in any one transaction.

For DB2, enter a query size that is relative to the SQL statement heap size. For example, if your SQL statement heap size is 2048, you may want to enter a query size of 5. The larger the heap size, the larger the query size can be. You may also need to increase the application heap size.

For Oracle and SQL Server, Query Block is the size the block of data you want to submit. The default value is 64. Values can be set higher or lower as needed, 16, 32, 128, 512, to increase performance.

**Batch Query Block:** The size of the block of data to be submitted when batching. The default value is 64. Values can be set higher or lower as needed, 16, 32, 128, 512, to increase performance. For certain Database Management Systems (DBMS), system batch query optimization is required for performance and/or because of limits on/in the system. This value controls the maximum size of the batch query operations that can be submitted to the target DBMS in any one transaction. Batch Query Block is for Oracle databases only.

Batch Query Block is not needed for SQL Server or DB2 databases.

Database Name: The name of the database where packages are loaded.

**Schema Name:** The schema name for the database. Schema Name is not needed for SQL connections.

Database User Id: The username to access the database.

Database Password: The password for the username entered.

Provider Type: The type of the database

- ORACLE
- ORACLE (BINARY\_CI)
- DB2
- DB2(AS400)
- MS SQL SERVER

**Database Type:** The type of database being accessed:

- SoftRater The default. This option should be used for most installations.
- RateManager Supported for selected installations. Please contact Support.
- **OTHER** Not used at this time.

Data Dir: The location of the SoftRater Packages (SRP's) on the server.

**Default Environment:** Select if this is to be used as the default environment. The default environment is used when no environment is specified. There can be only one default environment. The default environment is indicated with a red icon.

#### **Connection to an Oracle RAC**

When connecting to an Oracle RAC, you can use SID. For example: Database Name: sid (Connection usingSID)

Or use the Service name. To connect to the service name, a slash has to be added in front of the database name. For example:

Database Name: /servicename (Connection using SERVICE)

When using SID, do not use the slash before the name

3. When you are finished entering information, click **Save**.

| SoftRa                                | ter Server               | erve             | <u>clo</u> |
|---------------------------------------|--------------------------|------------------|------------|
| ptions                                |                          |                  |            |
| lease enter/update you<br>Subscriber: | IBSS Option information. | V                |            |
| subscriber:                           | Alamere insurance        | *                |            |
| Environment Name:                     | PROD_A                   |                  |            |
| Environment Type:                     | DSN 🗸                    |                  |            |
| Database Server:                      | 10.100.10.100            |                  |            |
| Database Port:                        | 1521                     |                  |            |
| Query Block:                          |                          |                  |            |
| Batch Query Block:                    | 16                       |                  |            |
| Database Name:                        | PROD_A                   |                  |            |
| Schema name:                          | PRODUCTION               |                  |            |
| Database User Id:                     | dba                      |                  |            |
| Database Password:                    |                          |                  |            |
| Provider Type:                        | ORACLE 🗸                 |                  |            |
| Database Type:                        | SoftRater 💙              |                  |            |
| Data Dir:                             | C:\Insbridge\PROD_A      |                  |            |
| Default Environment:                  | True 🗸                   |                  |            |
| Save Delete                           |                          | Test Connection! | Close      |

Figure 35 Environment Setup

4. Before you can use the new or edited environment for rating, you need to reload the configuration XML file. This is done by resetting the environments. On the left hand side of the IBSS home page, expand Nodes and select the Reset Environments option. You will be placed on the Reset Environment Configuration page. Click **Execute**. The screen refreshes and each node will be reset. Click IBSS to return to the home page.

### **For JNDI Entries**

Subscriber: Select the name of the subscriber from the menu.

Environment Name: A name for the environment. This is the friendly name.

Environment Type: Select the type of connection:

- DSN The connection information is held by the Insbridge system.
- **JNDI** The connection is an EJB Lookup and information is not held by the Insbridge system.

Name: The name of the data source.

**Context Factory:** A *URL context factory* is a special object factory that creates contexts for resolving URL strings.

RMI: The Java Remote Method Invocation used.

URL Host: The name or IP of the host server.

URL Port: The port number used by the host server.

Provider Type: The type of the database

- ORACLE
- ORACLE (BINARY\_CI)
- DB2
- DB2(AS400)
- MS SQL SERVER

Database Type: The type of database being accessed:

- SoftRater The default. This option should be used for most installations.
- RateManager Supported for selected installations. Please contact Support.
- **OTHER** Not used at this time.

Data Dir: The location of the SoftRater Packages (SRP's) on the server.

**Default Environment:** Select if this is to be used as the default environment. The default environment is used when no environment is specified. There can be only one default environment. The default environment is indicated with a red icon.

5. When you are finished entering information, click **Save**.

| 🧃 Webpage Dialog            |                                        | ×                   |  |
|-----------------------------|----------------------------------------|---------------------|--|
| SoftRat                     | er Server r Ser                        | ver                 |  |
| Options                     |                                        |                     |  |
| Please enter/update your IB |                                        |                     |  |
| Subscriber:                 | Alamere                                |                     |  |
| Environment Name:           | BATCH                                  |                     |  |
| Environment Type:           | JNDI 🗸                                 |                     |  |
| Name:                       | jdbc/batchDB                           | ]                   |  |
| Context Factory:            | weblogic.jndi.WLInitial ContextFactory | ]                   |  |
| RMI:                        | t3                                     |                     |  |
| Url Host:                   | localhost                              |                     |  |
| Url Port:                   | 7001                                   |                     |  |
| Provider Type               | ORACLE V                               |                     |  |
| Database Type:              | SoftRater V                            |                     |  |
| Data Dir:                   |                                        |                     |  |
| Default Environment:        | False 🗸                                |                     |  |
|                             |                                        |                     |  |
|                             |                                        |                     |  |
|                             |                                        |                     |  |
| Save Delete                 | Test                                   | t Connection! Close |  |
|                             |                                        |                     |  |

Figure 36 Creating a JNDI Environment

Before you can use the new or edited environment for rating, you need to reload the configuration XML file. This is done by resetting the environments. On the left hand side of the IBSS home page, expand Nodes and select the Reset Environments option. You will be placed on the Reset Environment Configuration page. Click **Execute**. The screen refreshes and each node will be reset. Click IBSS to return to the home page.

## Step 3: Adding a Node:

Every IBSS instance requires a node. Nodes allow for the management of multiple environments from one location. Nodes contain cache and log information for each environment as well as a reset option.

| 🗲 🕘 🥖 http://localhost:9080/IBSS/ | indexjsp                                                                                                    | D - C    |
|-----------------------------------|----------------------------------------------------------------------------------------------------|----------|
|                                   | oridge SoftRater Server - WebSphere                                                                                                    | 05.06.00 |
| Logout                            |                                                                                                    |          |
| E IBSS<br>Config<br>Nodes<br>Help | Slobal Config File [ /scratch/Insbridge/Config/insbridge.net.softraterconfig.xml ]<br>The Insbridge SoftRater Server cluster consists of multiple SoftRater Server instances running simultaneously and working<br>together to provide increased scalability and reliability. Insbridge SoftRater Server instances that constitute a cluster can<br>run on the same machine, or be located on different machines. This administration web will configure any Insbridge<br>SoftRater Configuration file found on your network. All nodes in a cluster should share the same file. | ^        |
|                                   | Options<br>The options below are shared by each node that shares the softrater config file.                                                                                                    |          |
|                                   | Click on the option in the list to edit.<br>location - IBSS<br>help server - LOCALHOST                                                                                                    |          |
|                                   | Add Node<br>Node(s) are Insbridge SoftRater Servers that you would like the web admin to manage.                                                                                                    |          |
|                                   | Click on the id of the SoftRater Node in the list to edit.                                                                                                    |          |
|                                   | No endpoints found.                                                                                                    |          |
|                                   | Add Subscriber<br>The subscriber identifier is an unique number that you would like to represent your company. Please consult with an<br>Insbridge support representative if you have any questions.                                                                                                    |          |
|                                   | Click on the id of the subscriber in the list to edit.                                                                                                    |          |
|                                   | Add Environment                                                                                                    | Ŷ        |

Figure 37 Adding a Node

## **Using HTTPS**

IBSS supports HTTPS (ssl). Functionality is the same as an HTTP connection. HTTPS has to be configured at the server level and no additional configuration is needed in IBSS.

Enable IBSS over HTTPS to secure the application. It is advised to completely disable HTTP when HTTPS(ssl) is enabled.

Check Secure when creating a node instance. This indicates that the connection at the server level is secured. A secure node can be added only in a HTTPS enabled IBSS.

The default port number for HTTPS for different servers is:

- WebLogic: 7002
- WebSphere: 9443
- JBoss: 8443

However, the HTTPS ports can be configured at the server level and may be different than listed.

To create a node, server information is needed:

- Server OS
- Server Name or IP Address
- Port Used
- 1. From the IBSS home page, click the Add Node link.
- 2. This opens the SoftRater Server Node Instance window.

| 🕘 Webpage Dialog               | ×                                                                                               |
|--------------------------------|-------------------------------------------------------------------------------------------------|
| SoftRate                       | r Server                                                                                        |
|                                | cance<br>Rater Server you would like IBSS to manage.<br>de configured on an IBSS share the same |
| Server OS:                     | Windows 🗸                                                                                       |
| Server Host/IP Address (Port): | 10.100.10.100:7001                                                                              |
| Name:                          | PRODUCTION ×                                                                                    |
| Secure:                        |                                                                                                 |
|                                |                                                                                                 |
|                                |                                                                                                 |
|                                | Add Ping Server Cancel                                                                          |

Figure 38 Adding a Node

- 3. Select the server operating system from the drop down. There are three choices, Linux, Mainframe and Windows.
- 4. Enter the server host name or IP address and port. The default ports:
  - WebLogic: Port 7001
  - WebSphere: Port 9080
  - JBoss: Port 8080

The format for this is: [SERVER NAME]:[PORT NUMBER]

- 5. Enter a friendly name. This is the name displayed for the node.
- 6. Check Secure if HTTPS is being used. A secure node can be added only in a HTTPS enabled IBSS.
- 7. It is recommended that the Ping Server option be used to test the connection. This is an optional step but can be helpful. If a connection cannot be made, the node cannot be saved.

8. Click **Add** to add the node. If a node cannot be added, an error message is displayed. Please correct the error and try again.

**NOTE:** It is recommended that server names or IP addresses be used over localhost.

## **STEP 3: INSTALLATION OF ORACLE CLIENT**

The required Oracle Client is located in the Oracle Data Access Components (ODAC) install. If an Oracle Client has already been installed and configured, you can skip this step. Return to the machine where the Insbridge system was installed. One instance of the Oracle client is all that is required. If you have more than one Oracle environment that you want to connect, for example a QA environment and a Production environment, you only need to run the Oracle client once.

## **Running the Oracle Client**

On the machine where the Insbridge system was installed, you will need to run the Oracle Data Access Components (ODAC) install to install the Oracle client. Oracle client allows IBFA to communicate with the Oracle database. A reboot is required after the installation.

The Oracle Data Access Components (ODAC) install for Oracle12c is in the Insbridge-Windows file: ODAC121012\_x64.zip.

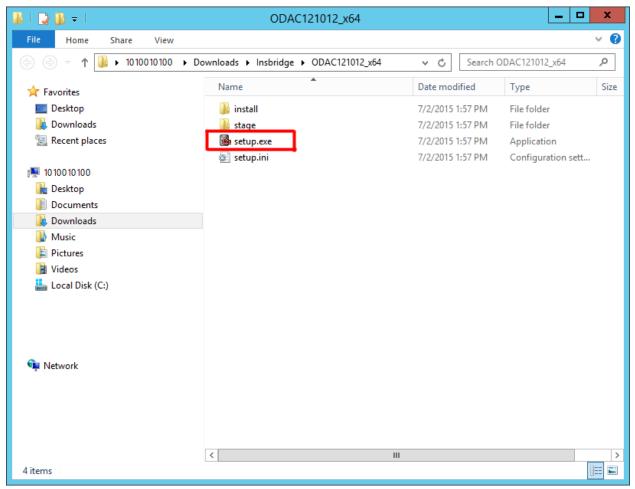

Figure 39 Locating the Oracle Client for 64-bit Installs

**NOTE:** The Oracle Client must be installed on the machine where IBFA is installed.

- 1. In the 05.06.00-insbridge-Insbridge folder, locate the Oracle Client folder.
- 2. Up zip the ODAC121012\_x64.zip file in a location you can access.
- 3. Double click the setup.exe. The ODAC installation will begin.

| 2                                       | Oracle Unive              | ersal Installer: We | lcome               | - 🗆 X        |
|-----------------------------------------|---------------------------|---------------------|---------------------|--------------|
| Welcome                                 |                           |                     |                     |              |
| The Oracle Universa<br>Oracle products. | l Installer guides you    | through the install | ation and configura | tion of your |
| Click "Installed Produ                  | ucts" to see all insta    | lled products.      |                     |              |
|                                         |                           |                     |                     | Products     |
| Help                                    | stalled <u>P</u> roducts) | Back                | Next Instal         | Cancel       |

Figure 40 Running ODAC for the Oracle Client

4. Click Next.

|                                                                                                    | Oracle Universal Installer: Select a Product to Install                                                                                                    |
|----------------------------------------------------------------------------------------------------|----------------------------------------------------------------------------------------------------|
| Select a                                                                                                    | Product to Install                                                                                                    |
| Installs Oracle I<br>Microsoft Trans<br>O Oracle Data<br>Installs Oracle I<br>Provider for OL<br>existing Oracle | a Access Components for Oracle Client 12.1.0.1.0<br>Data Provider for .NET, Oracle Providers for ASP.NET, Oracle Provider for OLE DB, Oracle Services for<br>section Server and Oracle Instant Client.<br>a Access Components for Oracle Server 12.1.0.1.0<br>Database Extensions for .NET, Oracle Data Provider for .NET, Oracle Providers for ASP.NET, Oracle<br>E DB and Oracle Services for Microsoft Transaction Server. These products can only be installed in an<br>Home with Oracle Server installed. Oracle Database Extensions for .NET product install requires Oracle<br>asions for .NET 12.1 to be already installed and configured in the Oracle Home. |
| Help                                                                                                    | Product Languages<br>Installed Products Back Next Install Cancel                                                                                                    |

Figure 41 Selecting the ODAC

- 5. Select Oracle Data Access Components for Oracle Client as the Installation Type.
- 6. Click **NEXT**.

|                                                                                                    | Oracle Universal Installer: Specify Home Details |
|----------------------------------------------------------------------------------------------------|--------------------------------------------------|
| 4                                                                                                    | DRACLE 12C                                       |
| Install Loo                                                                                                    | cation                                           |
| Specify a base location for storing all Oracle software and configuration-related files. This location is the<br>Oracle Base directory. Create one Oracle Base for each operating system user. By default, software and<br>configuration files are installed by version and database name in the Oracle Base directory        |                                                  |
| Oracle Base: C                                                                                                    | :\app\server Browse )                            |
| Software Location<br>Specify a base location for storing Oracle software files separate from database configuration files in the<br>Oracle Base directory. This software directory is the Oracle Home directory. Change the defaults below<br>either to specify an alternative location, or to select an existing Oracle Home |                                                  |
| Path: C:\app                                                                                                    | \server\product\12.1.0\client_1                  |
| Help                                                                                                    | Installed Products Back Next Install Cancel      |

Figure 42 Selecting the ODAC Installation Directory

- 7. You can leave the defaults or select the base location.
- 8. Click NEXT.

| Cracle Universal Installer: Available Produc                                                                                          | t Components 📃 🗖 🗙           |
|----------------------------------------------------------------------------------------------------|------------------------------|
|                                                                                                    |                              |
| Available Product Components                                                                                                    |                              |
| Oracle Data Access Components for Oracle Client                                                                                       |                              |
| The following are components that you can install as part of Oracle Data<br>Client. Which of these components do you want to install? | Access Components for Oracle |
| Components                                                                                                    | Install Status               |
| Dracle Data Access Components for Oracle Client 12.1.0.1.0                                                                            | New Install                  |
|                                                                                                    |                              |
| Oracle Data Provider for .NET 12.1.0.1.0                                                                                              | New Install                  |
| Oracle Providers for ASP.NET 12.1.0.1.0                                                                                               | New Install                  |
| Oracle Provider for OLE DB 12.1.0.1.0                                                                                                 | New Install                  |
| Oracle Services For Microsoft Transaction Server 12.1.0.1.0                                                                           | New Install                  |
| Oracle Data Access Components Samples 12.1.0.1.0                                                                                      | Not Installed                |
| M Aracla Data Accase Commonante Documentation for Viewal Studi                                                                        | New Instell                  |
| Expand All ) Collapse All ) Selec                                                                                                    | t All ) Deselect All )       |
| Show all components, including required dependencies.                                                                                 |                              |
| Help Installed Products Back                                                                                                    | ext Install Cancel           |

Figure 43 Installing the Oracle Client

9. Click Next. No changes are needed.

| Cracle Universal                                                                 | Installer: Database Connection Configuration 🛛 🗕 🗖 🗙                                                                                                |
|----------------------------------------------------------------------------------|----------------------------------------------------------------------------------------------------|
|                                                                                  |                                                                                                    |
| Database Connection                                                              | Configuration                                                                                                    |
| In order to be able to connect to an Or<br>\app\product\12.1.0\client_1\Network\ | racle Database, a connection alias should be created within C:<br>Admin\TNSNAMES.ORA.                                                               |
| This dialog will assist you in creating                                          | this TNSNAMES.ORA file.                                                                                                    |
|                                                                                  | on information in the fields below. If any field is left blank, the TNSNAMES.<br>abases use port 1521. The Service Name for Oracle Database Express |
| Connection Alias (eg. MyDB)                                                      | DB_Connection                                                                                                    |
| Database Host Name                                                               | ServerDB1                                                                                                    |
| Port Number                                                                      | 1521                                                                                                    |
| Database Service Name (eg. ORCL)                                                 | ORCL                                                                                                    |
| Help Installed Produ                                                             | icts Back Next Install Cancel                                                                                                    |

Figure 44 Entering Database Connection Information

10. Enter in Database Connection Information. If you do not have this, you can leave blank.

**NOTE:** If you are upgrading an existing Oracle Client, this screen is not presented.

11. Click Next.

| <b>X</b> | Oracle Universal Installer: Oracle Providers for ASP.NET                                                                                     |
|----------|----------------------------------------------------------------------------------------------------|
| Orac     | DATABASE 12 <sup>c</sup><br>le Providers for ASP.NET                                                                                         |
|          | SQL scripts located in C:\app\product\12.1.0\client_1\ASP.NET\SQL directory after a new<br>on or an upgrade of Oracle Providers for ASP.NET. |
|          |                                                                                                    |
|          |                                                                                                    |
|          |                                                                                                    |
| Help     | Installed Products Back Next Install Cancel                                                                                                  |

Figure 45 Information Screen

12. This is an information screen. Click Next.

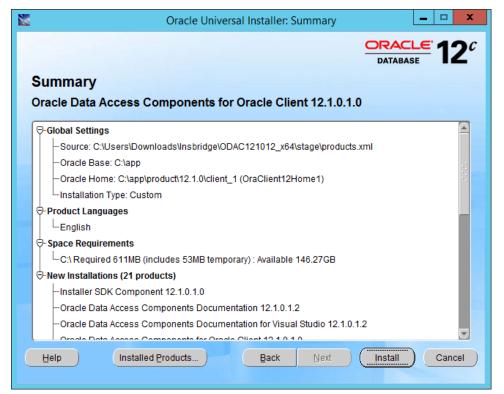

Figure 46 Summary of Items to be installed

13. Review the items to be installed and click Install. The installation progress is displayed.

| × | Oracle Universal Installer: End of Installation                                                                          |
|---|----------------------------------------------------------------------------------------------------|
|   | DATABASE 12°                                                                                                    |
|   | End of Installation                                                                                                    |
|   | The installation of Oracle Data Access Components for Oracle Client was<br>successful.                                   |
|   | Please remember                                                                                                    |
|   | Run the SQL scripts located in C:\app\product\12.1.0\client_1\ASP.NET\SQL                                                |
|   | Database Connection Configuration                                                                                        |
|   | A TNSNAMES.ORA file containing your connection alias has been created in<br>C:\app\product\12.1.0\client_1\Network\Admin |
|   | Help Installed Products Back Next Install Exit                                                                           |

Figure 47 Successful Installation

- 14. The End of Installation will display a success or fail message.
- 15. Click Exit to close the install.
- 16. Reboot the machine. If you do not reboot, .NET errors may be presented.

# **STEP 4: ENTERING YOUR IBSS INSTANCE IN IBFA**

IBFA will need to communicate with the IBSS environment. This will allow for packages to be loaded. There are two parts that will need to be completed:

- 1. Create an environment.
- 2. Configure the environment.

A SoftRater environment may be completed at installation or can be added at a later time. A SoftRater environment can be on a Windows machine or a Java machine running an application server, such as WebSphere. There is no limit to the number of SoftRater environments that you can have.

- 1. Enter IBFA.
- 2. Browse to **SoftRater→Explorer→Subscriber name**.
- 3. Click on Add Environment.
- 4. Enter a **Name** and select a **Type**. For example, you can create a Production environment with a type of Production.
- 5. Select the **Environments** link under the Configuration header on the left hand side to enter the configuration information for the newly created logical environment. You will be placed on the Environments screen. The environments you previously setup will be listed. If an environment is missing, you must return to the Configuration subtab and add it.

| 0.00                                                                                                    | Contraction of the local division of the local division of the loc |                                                        |                                                                         |                        |
|----------------------------------------------------------------------------------------------------|----------------------------------------------------------------------------------------------------|--------------------------------------------------------|-------------------------------------------------------------------------|------------------------|
| (C) (Image: Second Second Seco |                                                                                                    |                                                        |                                                                         | 5 - Q                  |
|                                                                                                    | oridge Framework Administrator                                                                                                    |                                                        |                                                                         | Version 05.06.00 (x64) |
|                                                                                                    |                                                                                                    |                                                        |                                                                         |                        |
| ×                                                                                                    | Content                                                                                                    | Settings                                               |                                                                         |                        |
| ⊡-© Insbridge                                                                                                    |                                                                                                    |                                                        |                                                                         |                        |
| Engine                                                                                                    | -                                                                                                    |                                                        |                                                                         |                        |
| E Explorer                                                                                                    | 6                                                                                                    | PRODU<br>invironment(s) you may use for production pu  | ICI 10/1<br>rposes. Selecting an environment below will denote it as th | e default.             |
| - Alamere Insurance                                                                                                    | -                                                                                                    |                                                        |                                                                         |                        |
| - Services                                                                                                    | E                                                                                                    | Environment: IBSS                                      | 0                                                                       |                        |
| 🗄 🛅 Logs                                                                                                    |                                                                                                    | Package Location: C:\Insbridge\Packages                |                                                                         | _                      |
| Security     SoftLibraries                                                                                                    |                                                                                                    | DB Server: 10.100.100.100:1522<br>DB ServerType: Orade |                                                                         |                        |
| Help                                                                                                    |                                                                                                    | DB Catalog: ord 12C.us.orade.com                       |                                                                         |                        |
|                                                                                                    |                                                                                                    | DB CatalogType: SoftRater                              |                                                                         |                        |
|                                                                                                    | C                                                                                                    | DB Query Buffer:                                       |                                                                         |                        |
|                                                                                                    | C                                                                                                    | DB Tablespace:                                         |                                                                         |                        |
|                                                                                                    |                                                                                                    | DB Schema: PROD_DB                                     |                                                                         |                        |
|                                                                                                    |                                                                                                    | DB User: PROD_DB                                       |                                                                         |                        |
|                                                                                                    |                                                                                                    | DB Password: ••••••<br>Engine Type: WebSphere          | V                                                                       |                        |
|                                                                                                    |                                                                                                    | Engine Location: APP_SERVER:9080                       | Location is a Cluster Location is Secu                                  |                        |
|                                                                                                    |                                                                                                    | Engine EnvDef: PRODUCTION                              | Discover                                                                |                        |
|                                                                                                    |                                                                                                    |                                                        |                                                                         |                        |
|                                                                                                    |                                                                                                    |                                                        |                                                                         |                        |
|                                                                                                    |                                                                                                    |                                                        |                                                                         |                        |
|                                                                                                    |                                                                                                    |                                                        |                                                                         |                        |
|                                                                                                    |                                                                                                    |                                                        |                                                                         |                        |
|                                                                                                    |                                                                                                    |                                                        |                                                                         |                        |
|                                                                                                    |                                                                                                    |                                                        |                                                                         |                        |
|                                                                                                    |                                                                                                    |                                                        |                                                                         | ~                      |
|                                                                                                    | S                                                                                                    | Save                                                   |                                                                         | *                      |
|                                                                                                    |                                                                                                    |                                                        |                                                                         |                        |
|                                                                                                    |                                                                                                    | Copyright © 2000,200                                   | 09, Orade and/or its affiliates. All rights reserved.                   |                        |

Figure 48 Editing Environment

- 6. The Environment Name will be complete. No changes are needed.
- 7. Enter in the file path where you want packages stored in the **Package Location**. Use the Test Environment option to have the location created for you.
- 8. Enter in the **DBServer** name or IP address. This is the database server where the SoftRater database was restored or created. For DB2 servers, this is the DB2 Registered Alias Name. For Oracle servers, this is the server name; either IP or DNS will work. The default port used is 1521. The Database listener port number can be appended to the server name if it is something other than the default port. The format for this is: [SERVER NAME]:[PORT NUMBER]
- 9. Select the **DB Server Type** that you are using.
- 10. The **DB Catalog** is the name of the SoftRater database restored in SQL Server. For example, IBSR\_QA.
- 11. The DB Catalog Type is SoftRater.
- 12. Enter the Query Buffer and Batch Query Block entries.
- 13. **DB Tablespace** is not required for a SoftRater environment.
- 14. The **DB Schema** is the name of the schema that defines the structure of the database. This information may be obtained from the DBA.
- 15. Enter the **DB User** name and **Password**.
- 16. Select the Engine Type.
- 17. The **Engine Location** is the location of where you installed the SoftRater engine. You can use the machine name or IP address. For WebSphere, WebLogic or JBoss, you must also include the port. For example, a WebSphere server may have "WBServerName:9080" as the entry.
- 18. Check if the engine location is a cluster and/or uses https.
- 19. The **Engine EnvDef** is the machine name if the engine is located on a different server. You can use the machine name or IP address.
- 20. Click **SAVE** to save your entries.

For more information on setting up environments, please see the Insbridge Framework Administrator User Guide.

## Checking a SoftRater Database for Updates

All SoftRater databases can be checked for updates in IBFA.

- 1. SoftRater->Explorer->Subscriber->Settings->Environments.
- 2. Select the SoftRater environment with the database where you want to check for updates.
- 3. Click Test Environment.

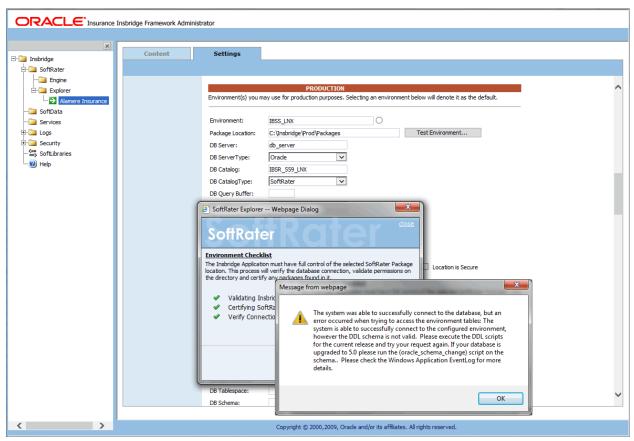

Figure 49 Checking for Database Updates

When the database is being validated, either a green checkmark is presented or an error message. The error message will indicate if an update must be run. For example, when validating an Oracle environment:

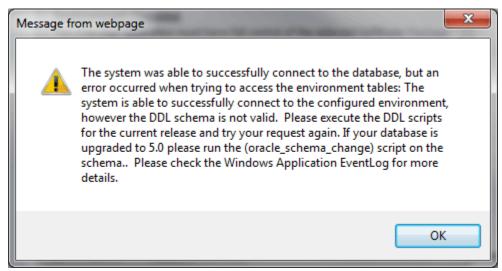

Figure 50 Oracle Database Update Required Message

DDL scripts for updates also can be found on the server where Insbridge was installed in the ...\\Oracle\Insbridge\SoftRater\DDL folder.

| File Home Share V           | iew         |                                            |                     |               |               | $\sim$ |
|-----------------------------|-------------|--------------------------------------------|---------------------|---------------|---------------|--------|
| 🖻 💿 🔻 🕇 <u></u> « Local Di: | ik (C;) 🕨 F | Program Files 🕨 Oracle 🕨 Insbridge 🕨 SoftR | ater ▶ DDL ▶ Oracle | v ¢           | Search Oracle | م      |
| 퉬 Oracle                    | ^           | Name                                       | Date modified       | Туре          | Size          |        |
| Insbridge                   |             | 鷆 update                                   | 5/24/2016 10:32 AM  | File folder   |               |        |
| L COM+                      |             | 📄 oracle.create.dt.template.sql.txt        | 6/22/2015 8:03 PM   | Text Document | 1 KB          |        |
| Framework                   |             | 📄 oracle.create.packages.sql.txt           | 7/3/2015 11:30 AM   | Text Document | 1 KB          |        |
| SDK                         |             | 📄 oracle.create.packages_lk.sql.txt        | 2/29/2016 5:10 AM   | Text Document | 1 KB          |        |
| SoftRater                   |             | 📄 oracle.create.packages_rl.sql.txt        | 1/13/2011 1:51 PM   | Text Document | 1 KB          |        |
| DDL                         | =           | 📄 oracle.create.packages_si.sql.txt        | 1/13/2011 1:52 PM   | Text Document | 1 KB          |        |
| DB2                         | =           | 📄 oracle.create.packages_so.sql.txt        | 7/17/2013 3:21 AM   | Text Document | 1 KB          |        |
| 📗 update                    |             |                                            |                     |               |               |        |
| SqlServer                   |             |                                            |                     |               |               |        |
| 🍌 Webs                      |             |                                            |                     |               |               |        |
| Insurance                   | ~           |                                            |                     |               |               |        |

For example: C:\Program Files\Oracle\Insbridge\SoftRater\DDL\Oracle\Update

Figure 51 Location of Database Update Scripts

# **STEP 5: REBOOTING THE INSBRIDGE SERVER**

To assure that the Oracle client is available, reboot the server where Insbridge is installed.

## Chapter 6

# INSTALLATION PROCEDURES – UTILIZING AN IBM DB2 DATABASE

The following is a check list of the installation steps needed to perform a NEW SoftRater for WebSphere Installation utilizing an IBM DB2 (DB2) database:

- 1. Create a DB2 database.
- 2. Create a shared library in WebSphere.
- 3. Create a WebSphere entry in IBSS.
- 4. Run the DB2 Client on the machine where the Insbridge system was installed.
- 5. Create a WebSphere entry in IBFA

### **Required DB2.Jar File**

A db2jcc.jar file is required to be added as a shared library after the IBSS deployment.

The db2jcc.jar can be found in *<WAS\_HOME>*\Program Files (x86)\IBM\WebSphere\AppServer\deploytool\itp\plugins\com.ibm.datatools.db2\_2.1.110.v20121008\_1514 \driver\db2jcc.jar

If the db2 jar cannot be found in the above location, download this jar from the location <u>http://www.java2s.com/Code/Jar/d/Downloaddb2jccjar.htm</u>

Save the db2jcc.jar file to a location on your machine <db2\_location>.

## **Required DB2 Client**

To obtain the DB2 client, please visit the IBM website and download the Client for IBM Data Server Runtime Client, Version 11.1.

For example:

https://www-01.ibm.com/marketing/iwm/iwm/web/preLogin.do?source=swg-idsdpds

You also can perform a search for "IBM Data Server Runtime Client, Version 11.1"

**NOTE:** You may need to create a free user account to download materials.

# **STEP 1: CREATING A DB2 DATABASE**

Because many corporate environments have a separation between the system administrator and the database administrator, the following process may require both administrators' access and permissions.

**IMPORTANT:** It is **strongly recommended** that any database modification be performed by a qualified database administrator (DBA). The database setup procedures and tasks require the skill set of a database administrator. If you are not a database administrator, please stop. Improper setup may result in unwelcome changes to the database. Please consult with a qualified database administrator before proceeding.

Before proceeding, please have ready:

- The Project/Products that your company uses. You will need the ID number for each.
- Your subscriber number.
- Location of the Insbridge files.

Oracle Insurance does not have specific requirements, whatever requirements are deemed necessary by your company's internal standards will work. It is recommended that you included the version number or environment name if you are planning on creating more than one instance.

These instructions are high level and require that the setup person be a DBA.

1. On your DB2 database.

**NOTE:** If you do not have database permissions, you will not be able to perform the following database procedures. The Insbridge user must be granted "Connect to database". "Create Tables", and "Create packages" authorities.

- a) Create default tablespace for the Soft Rater database.
  - The DDLs are located in the IBFA Installation Directory under the SoftRater/DDL folder. I.e. [INSTALL\_DIR]/Insbridge/SoftRater/DDL.
  - You have to replace the TABLESPACE name in the scripts with the tablespace name you used when you created the database.
  - On the DT tables, you will need to create one for every Project/Product. An example of the format is in the comments of the script. It requires the Project/Product ID number and the customer number.
- b) Create user IBSR and assign Connect to database, Create Tables and Create packages authorities.
- 2. On your DB database, you need to run a DT table script for each Project/Product.
- 3. Run the DB2 Update script. For DB2, update scripts are located on the server where Insbridge was installed in the ...\\Oracle\Insbridge\SoftRater\DDL\DB2 folder. For example: C:\Program Files\Oracle\Insbridge\SoftRater\DDL\DB2\Update.

Release 05.06.00 does require an update script to be run.

- 4. After all DT tables have been created, please make note of:
  - Schema
  - Instance
  - User name
  - Password

This information will need to be passed along to the Insbridge installer. This information is needed to create a logical environment.

## Location of DB2 DDL Directory

If a database table needs to be added in SoftRater, the DDLs are located in the IBFA Installation Directory under the SoftRater/DDL folder. I.e. [INSTALL\_DIR]/Insbridge/SoftRater/DDL.

db2.create.dt.template.sql.txt db2.create.packages.sql.txt db2.create.packages\_lk.sql.txt db2.create.packages\_rl.sql.txt db2.create.packages\_si.sql.txt db2.create.packages\_so.sql.txt

This information may be needed if you are attempting to add a Project/Product and receive missing table errors. Creating tables in DB2 should be performed by a qualified DBA.

#### **DB2 Upgrade Scripts**

DDL scripts can be found on the server where Insbridge was installed in the ...\\Oracle\Insbridge\SoftRater folder.

For example: C:\Program Files\Oracle\Insbridge\SoftRater\DDL

An Upgrade folder is located inside each of the database types with one upgrade script and Instructions for running the update. When upgrading from a release prior to release 5.0. users must create new and re-load packages.

For more on Database files, please see Database File Location.

# **STEP 2: ASSIGNING THE SHARED INSBRIDGE LIBRARIES**

1. Open the WebSphere Administrative console, and navigate to **Environment > Shared libraries**.

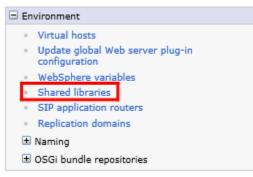

Figure 52 Selecting Shared Libraries

2. On the Shared Libraries screen, select the Scope of the shared library to be created and click **New**.

| ared Libraries                               | 2                                                                                                    |  |
|----------------------------------------------|----------------------------------------------------------------------------------------------------|--|
| Shared Libraries                             |                                                                                                    |  |
| Use this page to define a container-wide sha | ared library that can be used by deployed applications.                                                              |  |
| Scope: Cell=1010010100Node01Cell,            | Node=1010010100Node01, Server=server1                                                                                |  |
|                                              | the resource definition is visible. For detailed<br>how it works, <u>see the scope settings help.</u><br>ver=server1 |  |
| New Delete                                   |                                                                                                    |  |
|                                              |                                                                                                    |  |
| Select Name 🔷                                | Description 🗘                                                                                                    |  |
| None                                         |                                                                                                    |  |
| Total 0                                      |                                                                                                    |  |

Figure 53 Creating a New Shared Library

3. On the Configuration Screen, enter the following details:

Name- <Any appropriate name>Classpath- <db2\_location>

*This is the location of the db2jcc.jar.* Please see Figure 54 Entering Shared Library Information.

| General Properti  | es                                                  |
|-------------------|-----------------------------------------------------|
| * Scope           |                                                     |
| cells:101001010   | 00Node01Cell:nodes:1010010100Node01:servers:server1 |
| * Name            |                                                     |
| db2_jar           |                                                     |
| Description       |                                                     |
| DB2 Jar File      |                                                     |
|                   |                                                     |
|                   | ~                                                   |
|                   |                                                     |
| * Classpath       |                                                     |
| 08_1514           | n\com.ibm.datatools.db2_2.1.110.v201210             |
|                   |                                                     |
|                   |                                                     |
| Native Library Pa | ath                                                 |
|                   |                                                     |
|                   | ^                                                   |
|                   | ~                                                   |
|                   |                                                     |
| -Class Loadir     | 10                                                  |
| ciuss couun       | lated class loader for this shared library          |
|                   |                                                     |

Figure 54 Entering Shared Library Information

- 4. Click Apply.
- 5. **Save** the configuration.

Navigate to Websphere Enterprise Applications
 Applications > Application Types > WebSphere enterprise applications.

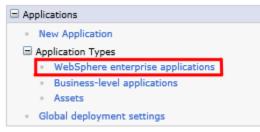

Figure 55 Selecting WebSphere Enterprise Applications

7. In the Enterprise Applications screen, click on the application name ins.ru.sr.ear.

| Enterprise Applications                                       |                                                      |
|---------------------------------------------------------------|------------------------------------------------------|
| Use this page to manage installed applications. A single appl | ication can be deployed onto multiple servers.       |
| + Preferences                                                 |                                                      |
| Start Stop Install Uninstall Update Roll                      | out Update Remove File Export Export DDL Export File |
|                                                               |                                                      |
| Select Name 🛟                                                 | Application Status 👲                                 |
| You can administer the following resources:                   |                                                      |
| DefaultApplication                                            | <b>⇒</b>                                             |
| ins.ru.sr.ear                                                 | <b>₽</b>                                             |
|                                                               | \$                                                   |
|                                                               |                                                      |
| Total 4                                                       |                                                      |

Figure 56 Selecting the Insbridge Application

#### 8. In the application Configuration screen, click on Shared library references

| his page to configure an enterprise application.<br>cation or its modules.                  | Click the links to access pages for further configuring of the   |
|---------------------------------------------------------------------------------------------|------------------------------------------------------------------|
| figuration                                                                                  |                                                                  |
| General Properties                                                                          |                                                                  |
|                                                                                             | Modules                                                          |
| Name                                                                                        | <ul> <li><u>Manage Modules</u></li> </ul>                        |
| ins.ru.sr.ear                                                                               | <ul> <li>Metadata for modules</li> </ul>                         |
| Application reference validation                                                            | <ul> <li>Display module build Ids</li> </ul>                     |
| Issue warnings                                                                              | Web Module Properties                                            |
| Detail Properties                                                                           | · ·                                                              |
|                                                                                             | Session management     Contrast East Machine                     |
| <ul> <li><u>Target specific application status</u></li> <li>Startup behavior</li> </ul>     | <u>Context Root For Web Modules</u> JSP and JSF options          |
|                                                                                             | <ul> <li>Virtual hosts</li> </ul>                                |
| <ul> <li><u>Application binaries</u></li> <li>Class loading and update detection</li> </ul> | <u>indu noso</u>                                                 |
| <ul> <li>Request dispatcher properties</li> </ul>                                           | Enterprise Java Bean Properties                                  |
| <ul> <li>JASPI provider</li> </ul>                                                          | <ul> <li>Default messaging provider references</li> </ul>        |
| Custom properties                                                                           | <ul> <li>Application profiles</li> </ul>                         |
| <ul> <li>View Deployment Descriptor</li> </ul>                                              | <ul> <li>Bind EJB Business</li> </ul>                            |
| <ul> <li>Last participant support extension</li> </ul>                                      | EJB JNDI names                                                   |
| References                                                                                  | Client Module Properties                                         |
| Resource references                                                                         | <ul> <li>Client module deployment mode</li> </ul>                |
| <ul> <li>Shared library references</li> </ul>                                               | Web Services Properties                                          |
| <ul> <li>Shared library relationships</li> </ul>                                            | <ul> <li>Provide JMS and EJB endpoint URL information</li> </ul> |
|                                                                                             | <ul> <li>Publish WSDL files</li> </ul>                           |
| Apply OK Reset Cancel                                                                       | <ul> <li>Provide HTTP endpoint URL information</li> </ul>        |
|                                                                                             | Database Profiles                                                |

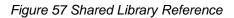

9. In the Shared library references screen, select the application check box and click on **Reference** shared libraries

|         | ared libraries that the<br>uration at the appropri | application or individual modules reference. Tl<br>ate scope. | hese libraries must be defined in |
|---------|----------------------------------------------------|---------------------------------------------------------------|-----------------------------------|
| Referer | nce shared libraries                               |                                                               |                                   |
| Select  | Application                                        | URI                                                           | Shared Libraries                  |
|         | ins.ru.sr.ear                                      | META-INF/application.xml                                      |                                   |
| Select  | Module                                             | URI                                                           | Shared Libraries                  |
|         | IBSS-UI                                            | UI.war,WEB-INF/web.xml                                        |                                   |

10. Select the DB2 Shared Library name in the Available list and click on the arrow -> to add it to the Selected list.

| ap libraries to the applicatio | n or module listed                                     |
|--------------------------------|--------------------------------------------------------|
| is,ru,sr,ear                   |                                                        |
| lect the library in the Avail  | ble list. Move it to the Selected list by clicking >>. |
| vailable:                      | Selected:                                              |

Figure 58 Adding the DB2.jar

- 11. Make sure the DB2 library name appears in the Selected list. Click **OK**. This will return you to the Shared Library Reference screen.
- 12. The DB2.jar must be shared with the Module also. Select the Module from the list and follow the same process as above.

|    |          | ared libraries that the<br>uration at the appropri | application or individual modules reference. Th<br>ate scope. | hese libraries must be defined i |
|----|----------|----------------------------------------------------|---------------------------------------------------------------|----------------------------------|
| Re | eferer   | nce shared libraries                               |                                                               |                                  |
| S  | elect    | Application                                        | URI                                                           | Shared Libraries                 |
|    |          | ins.ru.sr.ear                                      | META-INF/application.xml                                      |                                  |
| S  | elect    | Module                                             | URI                                                           | Shared Libraries                 |
| E  | <b>~</b> | IBSS-UI                                            | UI.war,WEB-INF/web.xml                                        |                                  |

Figure 59 Adding the Shared Library to the Module

13. The DB2 library name must appear for both the Application and Module.

| pecify shared libraries that the application or individual modules reference. These libraries must be defined in<br>e configuration at the appropriate scope. |                      |                          |                        |  |
|----------------------------------------------------------------------------------------------------|----------------------|--------------------------|------------------------|--|
|                                                                                                    | nce shared libraries |                          |                        |  |
| Calaat                                                                                                    | Application          | URI                      | Shared Libraries       |  |
|                                                                                                    | ins.ru.sr.ear        | META-INF/application.xml | DB2<br>SQL4_Jar<br>RNG |  |
| Select                                                                                                    | Module               | URI                      | Shared Libraries       |  |
|                                                                                                    | IBSS-UI              | UI.war,WEB-INF/web.xml   | DB2<br>SQL4_Jar<br>RNG |  |

Figure 60 DB2.jar Shared with Application and Module

**NOTE:** Other shared library references can be added at the same time.

- 14. Click **OK**.
- 15. Save the configuration.
- 16. Restart WebSphere for the changes to take effect.

# **STEP 3: SETTING UP A WEBSPHERE ENVIRONMENT IN IBSS**

There are three steps that will need to be done in IBSS:

- Step 1: Creating a New Subscriber
- Step 2: Creating a SoftRater Environment
- Step 3: Adding a Node

Open an Internet Explorer web browser and browse to the following location, replacing ServerName with the actual server name where WebSphere resides:

http://<ServerName or IP Address>:9080/IBSS

## **Security Enabled**

Security is enabled by default; users are presented with a login screen. A user name and password must be entered to gain access. Information regarding the status of the system is presented but will not be accessible. The default is for security to be enabled.

| $\sim$                       |                                                                                                    |          |
|------------------------------|----------------------------------------------------------------------------------------------------|----------|
| ( ) ) / localhost:9080/IBSS/ |                                                                                                    | D-0      |
|                              | oridge SoftRater Server - WebSphere                                                                                                    | 05.06.00 |
| Username                     | Global Config File [ /scratch/Insbridge/Config/insbridge.net.softraterconfig.xml ]<br>The Insbridge SoftRater Server cluster consists of multiple SoftRater Server instances running simultaneously and working<br>together to provide increased scalability and reliability. Insbridge SoftRater Server instances that constitute a cluster can<br>run on the same machine, or be located on different machines. This administration web will configure any Insbridge<br>SoftRater Configuration file found on your network. All nodes in a cluster should share the same file. | ^        |
| Submit                       | Status         Node         Node         Config last time         Connector last time         JMS         Email         EJB Timer           Name         Status         Status         Status         Status         Status                                                                                                    |          |
|                              | Options         The options below are shared by each node that shares the softrater config file.         Option list.         location -<br>help server -                                                                                                    |          |
|                              | Node(s) are Insbridge SoftRater Servers that you would like the web admin to manage.         SoftRater Node list.            • No endpoints found.                                                                                                    |          |
|                              | Subscriber<br>The subscriber identifier is an unique number that you would like to represent your company. Please consult with an<br>Insbridge support representative if you have any questions.<br>Subscriber list.                                                                                                    | v        |

Figure 61 Security Enabled in IBSS

When Security is enabled, a default user "admin" with a default password of "insbridge" is assigned. This is the user name and password to be used the first time you enter IBSS. It is strongly recommended that the password be updated at the first log in.

### **IBSS Home Page**

A successful log in places you on the Home page.

| C () () () () () () () () () () () () () | index.jsp                                                                                                    | 0-Q      |
|------------------------------------------|----------------------------------------------------------------------------------------------------|----------|
|                                          | ridge SoftRater Server - WebSphere                                                                                                    | 05.06.00 |
|                                          |                                                                                                    |          |
| ☐ 1855<br>19 ☐ Config<br>Nodes<br>W Help | Global Config File [ /scratch/Insbridge/Config/insbridge.net.softraterconfig.xml ]<br>The Insbridge SoftRater Server cluster consists of multiple SoftRater Server instances running simultaneously and working<br>together to provide increased scalability and reliability. Insbridge SoftRater Server instances that constitute a cluster can<br>run on the same machine, or be located on different machines. This administration web will configure any Insbridge<br>SoftRater Configuration file found on your network. All nodes in a cluster should share the same file. | î        |
|                                          | Options<br>The options below are shared by each node that shares the softrater config file.                                                                                                    |          |
|                                          | Click on the option in the list to edit.                                                                                                    |          |
|                                          | location -<br>help server -                                                                                                    |          |
|                                          |                                                                                                    |          |
|                                          | Add Node                                                                                                    |          |
|                                          | Node(s) are Insbridge SoftRater Servers that you would like the web admin to manage.                                                                                                    |          |
|                                          | Click on the id of the SoftRater Node in the list to edit.                                                                                                    |          |
|                                          | No endpoints found.                                                                                                    |          |
|                                          | Add Subscriber                                                                                                    |          |
|                                          | The subscriber identifier is an unique number that you would like to represent your company. Please consult with an<br>Instridge support representative if you have any questions.                                                                                                    |          |
|                                          | Click on the id of the subscriber in the list to edit.                                                                                                    |          |
|                                          | No Subscribers found.                                                                                                    |          |
|                                          | Add Environment                                                                                                    | ~        |
|                                          |                                                                                                    |          |

Figure 62 IBSS WebSphere Main Page

NOTE: The IBSS parameter in the application URL must be capitalized.

#### Step 1: Creating a Subscriber:

A *subscriber* is a group or collective of users and environments under a single identity. This identity is used to manage and configure the group's activities and databases. A subscriber may be a single company, a group within a company, or a single person.

The ID and Name must match across all environments. If you have created a subscriber in IBFA, use the same ID and Name here. If you have not created a subscriber, you can create them here and then use the same information in other environments. The ID and Name are fixed after the first time you save. These entries cannot be edited.

1. Click on Add Subscriber. A separate screen is displayed.

| C 🕞 🖉 http://localhost:9080/IBSS/i | ndexjsp                                                                                                    | 5 - Q    |
|------------------------------------|----------------------------------------------------------------------------------------------------|----------|
|                                    | ridge SoftRater Server - WebSphere                                                                                                    | 05.06.00 |
| Logout                             |                                                                                                    |          |
| E IBSS E Config Nodes W Help       | Global Config File [ /scratch/Insbridge/Config/insbridge.net.softraterconfig.xml ]<br>The Insbridge Softstater Server cluster consists of multiple Softstater Server instances running simultaneously and working<br>together to provide increased scalability and reliability. Insbridge SoftRater Server instances that constitute a cluster can<br>run on the same machine, or be located on different machines. This administration web will configure any Insbridge<br>SoftRater Configuration file found on your network. All nodes in a cluster should share the same file. | î        |
|                                    | Options<br>The options below are shared by each node that shares the softrater config file.                                                                                                    |          |
|                                    | Click on the option in the list to edit.                                                                                                    |          |
|                                    | location -                                                                                                    |          |
|                                    | help server -                                                                                                    |          |
|                                    | Add Node<br>Node(s) are Insbridge SoftRater Servers that you would like the web admin to manage.                                                                                                    |          |
|                                    | Click on the id of the SoftRater Node in the list to edit.                                                                                                    |          |
|                                    | No endpoints found.                                                                                                    |          |
|                                    | Add Subscriber<br>The subscriber identifier is an unique number that you would like to represent your company. Please consult with an<br>Insbridge support representative if you have any questions.                                                                                                    |          |
|                                    | annonaño anhhour rehumenten u Aon unazo auti denomente.                                                                                                    |          |
|                                    | Click on the id of the subscriber in the list to edit.                                                                                                    |          |
|                                    | No Subscribers found.                                                                                                    |          |
|                                    | Add Environment                                                                                                    | Ŷ        |
|                                    |                                                                                                    |          |

Figure 63 Adding a Subscriber

2. Enter the ID, and Name for your subscriber.

The Subscriber ID can be a 1-5 digit number and must unique for each subscriber. For example, if you have an instance of IBFA on machine A, you can create a subscriber with an ID of 100. On machine A, if you create another subscriber, you must give that subscriber a different ID number, say 200. If you also have an instance of IBFA on a different machine, B for example, you should duplicate the same subscribers with the same ID numbers on machine B.

If you require assistance or are unsure of what action to take, please log a Service Request using My Oracle Support at <u>https://support.oracle.com/</u>.

| ē | ) V    | Vebpage Dialog                          | x            |
|---|--------|-----------------------------------------|--------------|
|   | Sc     | oftRater Server                         | <u>close</u> |
| 1 | Subscr | riber                                   |              |
| F | Please | enter the subscriber information below. |              |
| 1 | Id:    | 8659                                    |              |
| 1 | Name:  | Alamere ×                               |              |
|   |        | Add                                     | Cancel       |
|   |        |                                         |              |
|   |        |                                         |              |

Figure 64 Enter ID

3. When you finish entering the information, click **Save**. The new subscriber will now be displayed in the list of subscribers.

**NOTE:** Make note of the subscriber ID number. You may need to enter this on another IBFA or IBSS environment.

#### Step 2: Creating a SoftRater Environment:

The **Environment Setup** section allows you to configure rating environments. An environment is a pointer to a location where SoftRater Packages (SRP's) are stored and loaded. There is no limit to the number of environments you may have.

1. Select **Add Environment** from the IBSS Main page. You will be placed on the environment window.

| (-) (a http://localhost:9080/IBSS/              | index ion                                                                                                    | <u>x ا ا</u> |
|-------------------------------------------------|----------------------------------------------------------------------------------------------------|--------------|
|                                                 |                                                                                                    |              |
|                                                 | ondge sontkater server - websphere                                                                                                    | 05.06.00     |
| Logout<br>E IBSS<br>B Config<br>Nodes<br>Ø Help | Global Config File [ /scratch/Insbridge/Config/insbridge.net.softraterconfig.xml ]<br>The Insbridge SoftRater Server cluster consists of multiple SoftRater Server Instances numning simultaneously and working<br>together to provide increased scalability and reliability. Insbridge SoftRater Server instances that constitute a cluster can<br>run on the same machine, or be located on different machines. This administration web will configure any Insbridge<br>SoftRater Configuration file found on your network. All nodes in a cluster should share the same file. | ^            |
|                                                 | Options<br>The options below are shared by each node that shares the softrater config file.                                                                                                    |              |
|                                                 | Click on the option in the list to edit.<br>location - IBSS<br>help server - LOCALHOST                                                                                                    |              |
|                                                 | Add Node<br>Node(s) are Insbridge SoftRater Servers that you would like the web admin to manage.                                                                                                    |              |
|                                                 | Click on the id of the SoftRater Node in the list to edit.   No endpoints found.                                                                                                    |              |
|                                                 | Add Subscriber<br>The subscriber identifier is an unique number that you would like to represent your company. Please consult with an<br>Insbridge support representative if you have any questions.                                                                                                    |              |
|                                                 | Click on the id of the subscriber in the list to edit.<br>Ø <u>8659</u> - Alamere Insurance                                                                                                    | - 1          |
|                                                 | Add Environment                                                                                                    | v            |

Figure 65 Creating an Environment

2. A separate screen is displayed. Enter the following information:

#### **For DSN Entries**

Subscriber: Select the name of the subscriber from the menu.

Environment Name: A name for the environment. This is the friendly name.

Environment Type: Select the type of connection:

• **DSN** – The connection information is held by the Insbridge system.

• **JNDI** – The connection is an EJB Lookup and information is not held by the Insbridge system.

Database Server: The name or IP address of the server where packages are loaded.

Database Port: Listening port for the target Database Management System.

#### Default port numbers:

- SQL Server 1433
- Oracle 1521
- DB2 50000

**Query Block:** For certain Database Management Systems (DBMS), system batch query optimization is required for performance and/or because of limits on/in the system. This value will control the maximum number of batch query operations that can be submitted to the target DBMS in any one transaction.

For DB2, enter a query size that is relative to the SQL statement heap size. For example, if your SQL statement heap size is 2048, you may want to enter a query size of 5. The larger the heap size, the larger the query size can be. You may also need to increase the application heap size.

For Oracle and SQL Server, Query Block is the size the block of data you want to submit. The default value is 64. Values can be set higher or lower as needed, 16, 32, 128, 512, to increase performance.

**Batch Query Block:** The size of the block of data to be submitted when batching. The default value is 64. Values can be set higher or lower as needed, 16, 32, 128, 512, to increase performance. For certain Database Management Systems (DBMS), system batch query optimization is required for performance and/or because of limits on/in the system. This value controls the maximum size of the batch query operations that can be submitted to the target DBMS in any one transaction. Batch Query Block is for Oracle databases only.

Batch Query Block is not needed for SQL Server or DB2 databases.

Database Name: The name of the database where packages are loaded.

**Schema Name:** The schema name for the database. Schema Name is not needed for SQL connections.

Database User Id: The username to access the database.

Database Password: The password for the username entered.

Provider Type: The type of the database

- ORACLE
- ORACLE (BINARY\_CI)
- DB2
- DB2(AS400)
- MS SQL SERVER

**Database Type:** The type of database being accessed:

- SoftRater The default. This option should be used for most installations.
- RateManager Supported for selected installations. Please contact Support.
- **OTHER** Not used at this time.

Data Dir: The location of the SoftRater Packages (SRP's) on the server.

**Default Environment:** Select if this is to be used as the default environment. The default environment is used when no environment is specified. There can be only one default environment. The default environment is indicated with a red icon.

3. When you are finished entering information, click **Save**.

| 🗃 Webpage Dialog       | 9                          | ×             |
|------------------------|----------------------------|---------------|
| SoftRa                 | ter Server i Server        | <u>clos</u> e |
| )ptions                |                            |               |
| lease enter/update you | r IBSS Option information. |               |
| Subscriber:            | Alamere Insurance          |               |
| Environment Name:      | Production_A               |               |
| Environment Type:      | DSN V                      |               |
| Database Server:       | 10.100.10.100              |               |
| Database Port:         | 50000                      |               |
| Query Block:           | 16                         |               |
| Batch Query Block:     |                            |               |
| Database Name:         | IBSR_PROD_A                |               |
| ichema name:           | IBSR_PROD_A                |               |
| Database User Id:      | sa                         |               |
| Oatabase Password:     | •••••                      |               |
| Provider Type:         | DB2                        |               |
| Database Type:         | SoftRater V                |               |
| Data Dir:              |                            |               |
| Default Environment:   | False V                    |               |
| Save Delete            | Test Connection! Clo       | ose           |

Figure 66 Environment Setup

4. Before you can use the new or edited environment for rating, you need to reload the configuration XML file. This is done by resetting the environments. On the left hand side of the IBSS home page, expand Nodes and select the Reset Environments option. You will be placed on the Reset Environment Configuration page. Click **Execute**. The screen refreshes and each node will be reset. Click IBSS to return to the home page.

#### **For JNDI Entries**

Subscriber: Select the name of the subscriber from the menu.

Environment Name: A name for the environment. This is the friendly name.

Environment Type: Select the type of connection:

- **DSN** The connection information is held by the Insbridge system.
- **JNDI** The connection is an EJB Lookup and information is not held by the Insbridge system.

Name: The name of the data source.

**Context Factory:** A *URL context factory* is a special object factory that creates contexts for resolving URL strings.

RMI: The Java Remote Method Invocation used.

URL Host: The name or IP of the host server.

URL Port: The port number used by the host server.

Provider Type: The type of the database

- ORACLE
- ORACLE (BINARY\_CI)
- DB2
- DB2(AS400)
- MS SQL SERVER

Database Type: The type of database being accessed:

- SoftRater The default. This option should be used for most installations.
- **RateManager** Supported for selected installations. Please contact Support.
- **OTHER** Not used at this time.

Data Dir: The location of the SoftRater Packages (SRP's) on the server.

**Default Environment:** Select if this is to be used as the default environment. The default environment is used when no environment is specified. There can be only one default environment. The default environment is indicated with a red icon.

5. When you are finished entering information, click **Save**.

| 🧃 Webpage Dialog                       |                                        | ×                 |
|----------------------------------------|----------------------------------------|-------------------|
| SoftRat                                | er Server r Ser                        | Ver               |
| Options<br>Please enter/update your IB | ISS Option information                 |                   |
| Subscriber:                            | Alamere V                              |                   |
| Environment Name:                      | BATCH                                  |                   |
| Environment Type:                      |                                        |                   |
| Name:                                  | jdbc/batchDB                           |                   |
| Context Factory:                       | weblogic.jndi.WLInitial ContextFactory |                   |
| RMI:                                   | t3                                     |                   |
| Url Host:                              | localhost                              |                   |
| Url Port:                              | 7001                                   |                   |
| Provider Type                          | ORACLE V                               |                   |
| Database Type:                         | SoftRater V                            |                   |
| Data Dir:                              |                                        |                   |
| Default Environment:                   | False 🗸                                |                   |
|                                        |                                        |                   |
|                                        |                                        |                   |
|                                        |                                        |                   |
| Save Delete                            | Test                                   | Connection! Close |
|                                        |                                        |                   |

Figure 67 Creating a JNDI Environment

Before you can use the new or edited environment for rating, you need to reload the configuration XML file. This is done by resetting the environments. On the left hand side of the IBSS home page, expand Nodes and select the Reset Environments option. You will be placed on the Reset Environment Configuration page. Click **Execute**. The screen refreshes and each node will be reset. Click IBSS to return to the home page.

#### Step 3: Adding a Node:

Every IBSS instance requires a node. Nodes allow for the management of multiple environments from one location. Nodes contain cache and log information for each environment as well as a reset option.

| C 🕞 🖉 http://localhost:9080/IBSS/             | lindex.jsp                                                                                                    | 5 - Q    |
|-----------------------------------------------|----------------------------------------------------------------------------------------------------|----------|
|                                               | bridge SoftRater Server - WebSphere                                                                                                    | 05.06.00 |
| Logout                                        |                                                                                                    |          |
| IBSS<br>IBSS<br>IB Config<br>Nodes<br>IB Help | Global Config File [ /scratch/Insbridge/Config/insbridge.net.softraterconfig.xml ]<br>The Insbridge SoftRater Server cluster consists of multiple SoftRater Server instances running simultaneously and working<br>together to provide increased scalability and reliability. Insbridge SoftRater Server instances that constitute a cluster can<br>run on the same machine, or be located on different machines. This administration web will configure any Insbridge<br>SoftRater Configuration file found on your network. All nodes in a cluster should share the same file. | ^        |
|                                               | Options<br>The options below are shared by each node that shares the softrater config file.                                                                                                    |          |
|                                               | Click on the option in the list to edit.<br>location - IBSS<br>help server - LOCALHOST                                                                                                    |          |
|                                               | Add Node<br>Node(s) are Insbridge SoftRater Servers that you would like the web admin to manage.                                                                                                    |          |
|                                               | Click on the id of the SoftRater Node in the list to edit. <ul> <li>No endpoints found.</li> </ul>                                                                                                    |          |
|                                               | Add Subscriber<br>The subscriber identifier is an unique number that you would like to represent your company. Please consult with an<br>Insbridge support representative if you have any questions.                                                                                                    |          |
|                                               | Click on the id of the subscriber in the list to edit. $ ightarrow \frac{8559}{2}$ - Alamere Insurance                                                                                                    |          |
|                                               | Add Environment                                                                                                    | v        |

Figure 68 Adding a Node

## **Using HTTPS**

IBSS supports HTTPS (ssl). Functionality is the same as an HTTP connection. HTTPS has to be configured at the server level and no additional configuration is needed in IBSS.

Enable IBSS over HTTPS to secure the application. It is advised to completely disable HTTP when HTTPS(ssl) is enabled.

Check Secure when creating a node instance. This indicates that the connection at the server level is secured. A secure node can be added only in a HTTPS enabled IBSS.

The default port number for HTTPS for different servers is:

- WebLogic: 7002
- WebSphere: 9443
- JBoss: 8443

However, the HTTPS ports can be configured at the server level and may be different than listed.

To create a node, server information is needed:

- Server OS
- Server Name or IP Address
- Port Used
- 1. From the IBSS home page, click the **Add Node** link.
- 2. This opens the SoftRater Server Node Instance window.

| 🕘 Webpage Dialog               | ×                                                                                               |
|--------------------------------|-------------------------------------------------------------------------------------------------|
| SoftRate                       | r Server                                                                                        |
|                                | cance<br>Rater Server you would like IBSS to manage.<br>de configured on an IBSS share the same |
| Server OS:                     | Windows 🗸                                                                                       |
| Server Host/IP Address (Port): | 10.100.10.100:7001                                                                              |
| Name:                          | PRODUCTION ×                                                                                    |
| Secure:                        |                                                                                                 |
|                                |                                                                                                 |
|                                |                                                                                                 |
|                                | Add Ping Server Cancel                                                                          |

Figure 69 Adding a Node

- 3. Select the server operating system from the drop down. There are three choices, Linux, Mainframe and Windows.
- 4. Enter the server host name or IP address and port. The default ports:
  - WebLogic: Port 7001
  - WebSphere: Port 9080
  - JBoss: Port 8080

The format for this is: [SERVER NAME]:[PORT NUMBER]

- 5. Enter a friendly name. This is the name displayed for the node.
- 6. Check Secure if HTTPS is being used. A secure node can be added only in a HTTPS enabled IBSS.
- 7. It is recommended that the Ping Server option be used to test the connection. This is an optional step but can be helpful. If a connection cannot be made, the node cannot be saved.

8. Click **Add** to add the node. If a node cannot be added, an error message is displayed. Please correct the error and try again.

**NOTE:** It is recommended that server names or IP addresses be used over localhost.

# **STEP 4: INSTALLATION OF DB2 CLIENT**

If the DB2 Client has already been installed and configured, you can skip this step. Return to the machine where the Insbridge system was installed. One instance of the DB2 client is all that is required. If you have more than one DB2 environment that you want to connect, for example a QA environment and a Production environment, you will only need to run the DB2 client once.

## **Running the DB Client**

**Run the DB2 Client.** On the machine where the Insbridge system was installed, you will need to run the DB2 client for the version you have. This will allow IBFA to communicate with the DB2 database.

For a 64-bit environment, please make sure you have the 64-bit DB2 Client.

1. Select the setup application. The DB2 client installation will begin. Select the language to be used. The installation prepares to launch.

| 國                                                    | DB2 Setup - IBM Data Server Runtime Client - DB2COPY1                                                                                                    | x    |
|------------------------------------------------------|----------------------------------------------------------------------------------------------------|------|
|                                                      | IBA                                                                                                    | ī.   |
| IBM DB2 11.1 for Li                                  | inux, UNIX, and Windows                                                                                                    |      |
| The DB2 Setup wizard will                            | ill install IBM Data Server Runtime Client on your computer. To continue, click Next.                                                                                                    |      |
|                                                      |                                                                                                    |      |
|                                                      |                                                                                                    |      |
|                                                      |                                                                                                    |      |
|                                                      |                                                                                                    |      |
|                                                      | and others, 1993, 2016. This Program is licensed under the terms of the license agreement accompany                                                                                                    | /ing |
| Non_IBM_License', if app                             | e agreement may be either located in a Program directory folder or library identified as 'License' or<br>plicable, or provided as a printed license agreement. Please read this agreement carefully before using<br>rogram, you agree to these terms. IBM, the IBM logo, and ibm.com are trademarks of International | the  |
| Business Machines Corp.,<br>or other companies. A cu | ., registered in many jurisdictions worldwide. Other product and service names might be trademarks of urrent list of IBM trademarks is available on the Web at "Copyright and trademark information" at                                                                                                    |      |
| ADP Schedule Contract w                              | ytrade.shtml. US Government Users Restricted Rights - Use, duplication or disclosure restricted by GSA<br>with IBM Corp.                                                                                                    |      |
|                                                      |                                                                                                    |      |
|                                                      | Cancel                                                                                                    |      |

Figure 70 Installing DB2 Client and Fix Pack

2. Click Next for the introduction and terms.

| 閿             | DB2 Setup - IBM Data Server Runtime Client - DB2COPY1                                                                                                    | _ 🗆 X  |
|---------------|----------------------------------------------------------------------------------------------------|--------|
| Select        | the installation type                                                                                                    |        |
| [             | Organization       Approximately 786 MB         Organization       Approximately 781 MB         Organization       Approximately 781 - 786 MB                                                                                                    |        |
|               | Information about the installation type<br>The typical setup includes function required for applications to access DB2 servers and most produc<br>features and functionality.<br>To add features for other optional functionality later in the setup process, click Custom. | :t     |
| InstallShield | < <u>B</u> ack Next >                                                                                                    | Cancel |

Figure 71 DB2 Client Install

- 3. A Typical installation is recommended. Leave all the defaults and click **NEXT**. The installation will begin.
- 4. Click **NEXT** as the installation continues.

Click **Finish** to complete the installation.

# **STEP 5: ENTERING YOUR IBSS INSTANCE IN IBFA**

IBFA will need to communicate with the IBSS environment. This will allow for packages to be loaded. There are two parts that need to be completed:

- 1. Create an environment.
- 2. Configure the environment.

A SoftRater environment may be completed at installation or can be added at a later time. A SoftRater environment can be on a Windows machine or a Java machine running an application server, such as WebSphere. There is no limit to the number of SoftRater environments that you can have.

- 1. Enter IBFA.
- 2. Browse to **SoftRater→Explorer→Subscriber name**.
- 3. Click on Add Environment.
- 4. Enter a **Name** and select a **Type**. For example, you can create a Production environment with a type of Production.
- 5. Select the **Environments** link under the Configuration header on the left hand side to enter the configuration information for the newly created logical environment. You will be placed on the Environments screen. The environments you previously setup will be listed. If an environment is missing, you must return to the Configuration subtab and add it.

| Content Settings Content Settings Conten | <mark>کر</mark> 🗉 🖃    | and the second second second second second second second second second second second second second second second                                                                            | Contraction of the local distance of the local distance of the loc | -                                                                                                    |
|----------------------------------------------------------------------------------------------------|------------------------|----------------------------------------------------------------------------------------------------|----------------------------------------------------------------------------------------------------|----------------------------------------------------------------------------------------------------|
| Content         Settings           Indendge         Content           Softstare         PRODUCTION           Page         Proprovertify up you yave for production a process. Softstare and environment being uil denote it as the default                                                                                                    | Version 05.06.00 (x64) |                                                                                                    | sbridge Framework Administrator                                                                                                    |                                                                                                    |
|                                                                                                    |                        | y use for production purposes. Selecting an environment below will denote it as the default.  IESS C: Unabridge/Packages Prod Test Environment  IDS: D: D: D: D: D: D: D: D: D: D: D: D: D: | Content Settings Environment(r) you Environment: Padage Lozation: D8 Server: D8 Server: D8 Catalog: D8 Catalog: D8 | SoftRater     SoftRater     SoftRater     SoftRater     SoftRater     SoftRate     SoftRate     SoftRate     SoftRate     SoftRate     SoftRate     SoftRate     SoftRate     SoftRate     SoftRate     SoftRate     SoftRate |
| DB Larris DB Password: DB Password: DB Pass  | *                      | VebSphere V<br>APP_SEXVEX:9880 Location is a Cluster Location is Secure<br>PRODUCTION Discover                                                                                              | DB Password:<br>Engine Type:<br>Engine Location:<br>Engine EnvOef:                                                                                                    |                                                                                                    |
| copyrigm: © 2000,2009, Urade ahojor its atmates. Al ingitis reserved.                                                                                                    |                        | copyright @ 2000,2009, Orace and/or its anniates. All rights reserved.                                                                                                    |                                                                                                    |                                                                                                    |

Figure 72 Editing Environment

- 6. The **Environment Name** will be complete. No changes are needed.
- 7. Enter in the file path where you want packages stored in the **Package Location**. Use the Test Environment option to have the location created for you.
- 8. Enter in the **DBServer** name or IP address. This is the database server where the SoftRater database was restored or created. For DB2 servers, this is the DB2 Registered Alias Name. For Oracle servers, this is the server name; either IP or DNS will work. The default port used is 1521. The Database listener port number can be appended to the server name if it is something other than the default port. The format for this is: [SERVER NAME]:[PORT NUMBER]
- 9. Select the **DB Server Type** that you are using.
- 10. The **DB Catalog** is the name of the SoftRater database restored in SQL Server. For example, IBSR\_QA.
- 11. The DB Catalog Type is SoftRater.
- 12. Enter the Query Buffer and Batch Query Block entries.
- 13. **DB Tablespace** is not required for a SoftRater environment
- 14. The **DB Schema** is the name of the schema that defines the structure of the database. This information may be obtained from the DBA.
- 15. Enter the **DB User** name and **Password**.
- 16. Select the Engine Type.
- 17. The **Engine Location** is the location of where you installed the SoftRater engine. You can use the machine name or IP address. For WebSphere, WebLogic or JBoss, you must also include the port. For example, a WebSphere server may have "WBServerName:9080" as the entry.
- 18. Check if the engine location is a cluster and/or uses https.
- 19. The **Engine EnvDef** is the machine name if the engine is located on a different server. You can use the machine name or IP address.
- 20. Click **SAVE** to save your entries.

**NOTE:** If the WebSphere environment is not responding, you may need to stop and start the WebSphere service.

For more information on setting up environments, please see the Insbridge Framework Administrator User Guide.

## Checking a SoftRater Database for Updates

All SoftRater databases can be checked for updates in IBFA.

1. SoftRater->Explorer->Subscriber->Settings->Environments.

- 2. Select the SoftRater environment with the database where you want to check for updates.
- 3. Click Test Environment.

|                   | e Insbridge Framework Administrator                                                                                                    |        |
|-------------------|----------------------------------------------------------------------------------------------------|--------|
|                   |                                                                                                    |        |
| ×                 |                                                                                                    |        |
| ⊡📴 Insbridge      | Content Settings                                                                                                    |        |
| 🗄 🛅 SoftRater     |                                                                                                    |        |
| 📴 Engine          |                                                                                                    |        |
| 🗄 🧊 Explorer      | PRODUCTION                                                                                                    | ^      |
| Alamere Insurance | Environment(s) you may use for production purposes. Selecting an environment below will denote it as the default.                                     |        |
| 📴 SoftData        |                                                                                                    |        |
| ··· 📴 Services    | Environment: IBSS_LNX                                                                                                    |        |
| E Logs            | Package Location: C: Unsbridge \Prod\Packages Test Environment                                                                                        |        |
| 🗄 🛄 Security      | DB Server: db_server                                                                                                    |        |
| SoftLibraries     | DB ServerType: Orade 🗸                                                                                                    |        |
|                   | DB Catalog: IBSR_559_LNX                                                                                                    |        |
|                   | DB CatalogType: SoftRater                                                                                                    |        |
|                   | DB Query Buffer:                                                                                                    |        |
|                   | SchfBater Evolution - Webnang Dialog                                                                                                    |        |
|                   | SoftRater Explorer Webpage Dialog                                                                                                    |        |
|                   | close                                                                                                    |        |
|                   | SoftRater Concernation                                                                                                    |        |
|                   |                                                                                                    |        |
|                   | Environment Checklist The Insbridge Application must have full control of the selected SoftRater Package                                              |        |
|                   | location. This process will verify the database connection, validate permissions on                                                                   |        |
|                   | the directory and certify any packages frund in it.                                                                                                   |        |
|                   | ✓ Validating Insbrid                                                                                                    |        |
|                   | Certifying SoftRa                                                                                                    |        |
|                   | Verify Connectio The system was able to successfully connect to the database, but an error occurred when trying to access the environment tables: The |        |
|                   | system is able to successfully connect to the configured environment,                                                                                 |        |
|                   | however the DDL schema is not valid. Please execute the DDL scripts                                                                                   |        |
|                   | for the current release and try your request again. If your database is<br>upgraded to 5.0 please run the (oracle_schema_change) script on the        |        |
|                   | schema Please check the Windows Application EventLog for more                                                                                         |        |
|                   | details.                                                                                                    |        |
|                   |                                                                                                    |        |
|                   | DB Tablespace:                                                                                                    | $\sim$ |
|                   | DB Schema:                                                                                                    |        |
|                   |                                                                                                    |        |
| < >               | Copyright © 2000, 2009, Orade and/or its affiliates. All rights reserved.                                                                             |        |

Figure 73 Checking for Database Updates

When the database is being validated, either a green checkmark is presented or an error message. The error message will indicate if an update must be run. For example, when validating a DB2 environment:

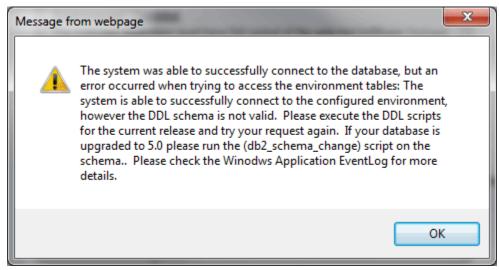

Figure 74 DB2 Database Update Required Message

DDL scripts for updates also can be found on the server where Insbridge was installed in the ...\\Oracle\Insbridge\SoftRater\DDL folder.

For example: C:\Program Files\Oracle\Insbridge\SoftRater\DDL\Oracle\Update

| 🖟 l ⊋ 🚺 = l                         |                         | DD      | L                     |                 |            | _ 🗆 X      |
|-------------------------------------|-------------------------|---------|-----------------------|-----------------|------------|------------|
| File Home Share View                |                         |         |                       |                 |            | ~ <b>(</b> |
| 🕞 💿 👻 🕇 <u>ا</u> C:\Program Files\O | racle\Insbridge\SoftRat | er\DDL  |                       | v د             | Search DDL | Q          |
| 퉬 NetConfig                         | ^ Name                  | •       | Date modified         | Туре            | Size       |            |
| Oracle                              | 🐌 DB2                   |         | 1/10/2017 11:16 AM    | File folder     |            |            |
| insbridge                           | 퉬 Oracle                |         | 1/10/2017 11:16 AM    | File folder     |            |            |
| COM+                                | 📃 🔋 📔 SqlServer         |         | 1/10/2017 11:16 AM    | File folder     |            |            |
| 🎍 Framework                         | SoftRater_DDL.pdf       | DDL.pdf | 6/23/2016 12:39 PM PD | PDF File 172 KB | 172 KB     |            |
| 퉬 SoftRater                         |                         |         |                       |                 |            |            |
| 퉬 DDL                               |                         |         |                       |                 |            |            |
| 퉬 Webs                              |                         |         |                       |                 |            |            |
| 퉬 Insurance                         |                         |         |                       |                 |            |            |
| 鷆 Inventory                         |                         |         |                       |                 |            |            |
| 鷆 Profile Copier                    |                         |         |                       |                 |            |            |
| Reference Assemblies<br>4 items     | ~                       |         |                       |                 |            |            |

Figure 75 Location of Database Update Scripts

# **CONTACTING SUPPORT**

If you need assistance with an Oracle Insurance Insbridge Enterprise Rating System product, please log a Service Request using My Oracle Support at https://support.oracle.com/.

Oracle customers have access to electronic support through My Oracle Support. For information, visit http://www.oracle.com/pls/topic/lookup?ctx=acc&id=info or visit http://www.oracle.com/pls/topic/lookup?ctx=acc&id=trs if you are hearing impaired.

#### Address any additional inquiries to:

Oracle Corporation World Headquarters 500 Oracle Parkway Redwood Shores, CA 94065 U.S.A.

Worldwide Inquiries: Phone: +1.650.506.7000 Fax: +1.650.506.7200 oracle.com

# INDEX

### Α

Add Subscriber, 47, 66, 100

### В

Bindings Creating, 21

### С

Collation and Sort Order SQL Server, 32 Config File Locating, 19, 20 config/ddl subdirectory, 13 Configuration Settings DB2, 16 DB2 Modifications, 16 Configure Rating Environments, 40, 60, 94 Configuring Insbridge Framework Administrator, 36, 56, 90 Creating Environment Setup, 40, 60, 94 Name Space Binding, 23, 24

### D

Database MS SQL Support, 15 **ORACLE Support**, 16 Permissions, 14 Security, 14 SoftRater, 13 Database Definition Language Scripts, 13 **Database Types** Environment Setup, 41, 44, 61, 63, 95, 97 DB2 Database Configuration Settings, 16 JDBC Driver Class, 16 Recommendations, 16 Supported Version, 16 User Account Requirements, 16 DB2 Registered Alias Name DB Server, 50, 77, 105 DB2 Servers, 50, 77, 105 **DBA**. 13 **DBMS**, 13 DDL, 13 Definitions, vii Description Subscriber, 38, 58, 92

### Е

Editing Environment Setup, 40, 60, 94 Edition Notice, 2 Enabling Security, 36, 56, 90 Environment Setup Creating, 40, 60, 94 Database Types, 41, 44, 61, 63, 95, 97 Editing, 40, 60, 94 IBSS, 40, 60, 94 Provider Types, 41, 44, 61, 63, 95, 97 Query Block, 41, 61, 95

### Н

HTTPS Node, 46, 65, 99

### 

IBSS Environment Setup, 40, 60, 94 Installing EAR File, 28 ID Subscriber, 38, 58, 92 Insbridge Definitions, vii Oracle Software Delivery Cloud, 10 Insbridge Framework Administrator Configuring, 36, 56, 90 INSBRIDGE\_APP\_DIR, 21, 23, 24 Installing IBSS EAR, 28

#### J

JDBC Connection Drivers, 13

#### Μ

Menu Options SoftData, 47, 66, 100

#### Ν

Name Subscriber, 38, 58, 92 Name Space Binding Creating, 23, 24 Name Space Binding String, 21 Navigating SoftData, 47, 66, 100 Node Using HTTPS, 46, 65, 99

#### 0

ORACLE SoftRater Database Schema, 16 **ORACLE** Database Supported Version, 16 User Account Requirements, 16 **Oracle Servers** Instance, 50, 77, 105 **Oracle Setup** Service Name, 62 SID, 62 **Oracle Software Delivery Cloud** Insbridge, 10 Required Programs, 10 Overview Package, vii Subscriber, 38, 58, 91

#### Ρ

Package Environment, vii Overview, vii Part Numbers Oracle Software Delivery Cloud, 10 PDF Reader Oracle Software Delivery Cloud, 10 Performance Configurations Parameters SoftRater Database, 16 Provider Types Environment Setup, 41, 44, 61, 63, 95, 97

#### Q

Query Block Environment Setup, 41, 61, 95 Quick List, 80

### R

Requirements DB2 Database, 16 ORACLE Database, 16 SoftRater EJB Data Access System, 13 SQL Server, 16 TCP/IP Connection, 13

#### S

sa account SQL Server Enterprise Manager, 33 Scripts Database Definition Language, 13 Security Database, 14 Enabling, 36, 56, 90 SERVERNAME Replacing, 36, 56, 90 SoftData Menu Options, 47, 66, 100 SoftRater **IBSR**, 14 Supported Databases, 15, 16 SoftRater Database, 13 SoftRater Packages Environments, vii SQL Server Collation and Sort Order, 32 JDBC Driver Class, 15 SoftRater Database Schema, 15 Supported Version, 15 User Account Requirements, 16 User Accounts, 35 SQL Server Account ibru, 32 SQL Server Enterprise Manager sa Privileges, 33 String Name Space Binding, 21 WebSphere, 21 Subscriber Information, 38, 58, 92 Overview, 38, 58, 91 Types, 38, 58, 91

#### T

TCP/IP Connection To DB Platform, 13 Type Subscriber, 38, 58, 92 Types Subscriber, 38, 58, 91

#### U

Unzip Utility Oracle Software Delivery Cloud, 10 User Accounts SQL Server, 35

#### V

VFS Definition, vii Virtual File Server Definition, vii

#### W

WebSphere Creating String, 21

#### Х

XML Configuration, 21

#### Ζ

Zip Contents, 20